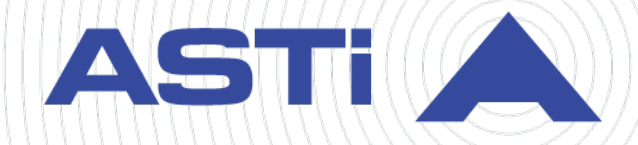

# **Solo User Guide**

Revision C Version 0 February 2023 Document DOC-SL-NA-UG-C-0

**Advanced Simulation Technology inc.** 500A Huntmar Park Drive • Herndon, Virginia 20170 USA (703) 471-2104 • asti-usa.com

Product Name: Solo

Solo User Guide

© Copyright ASTi 2023

Restricted rights: copy and use of this document are subject to terms provided in ASTi's Software License Agreement ([www.asti-usa.com/license.html\)](https://www.asti-usa.com/license.html).

ASTi 500A Huntmar Park Drive Herndon, Virginia 20170 USA

# **Revision history**

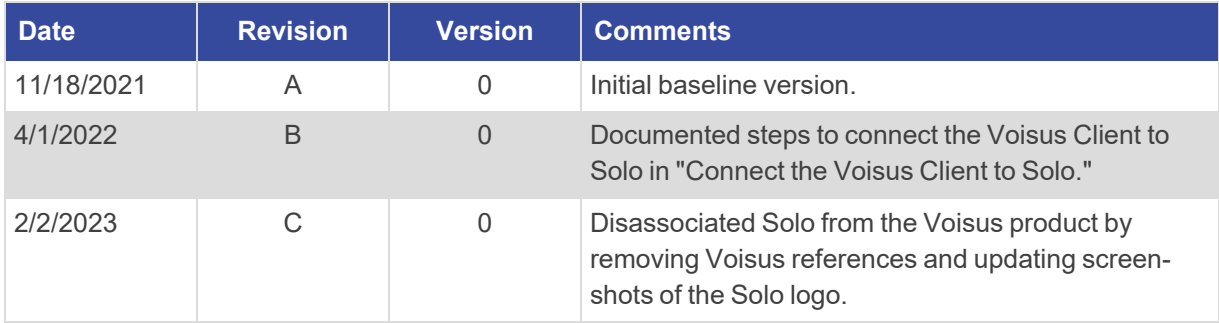

# **Contents**

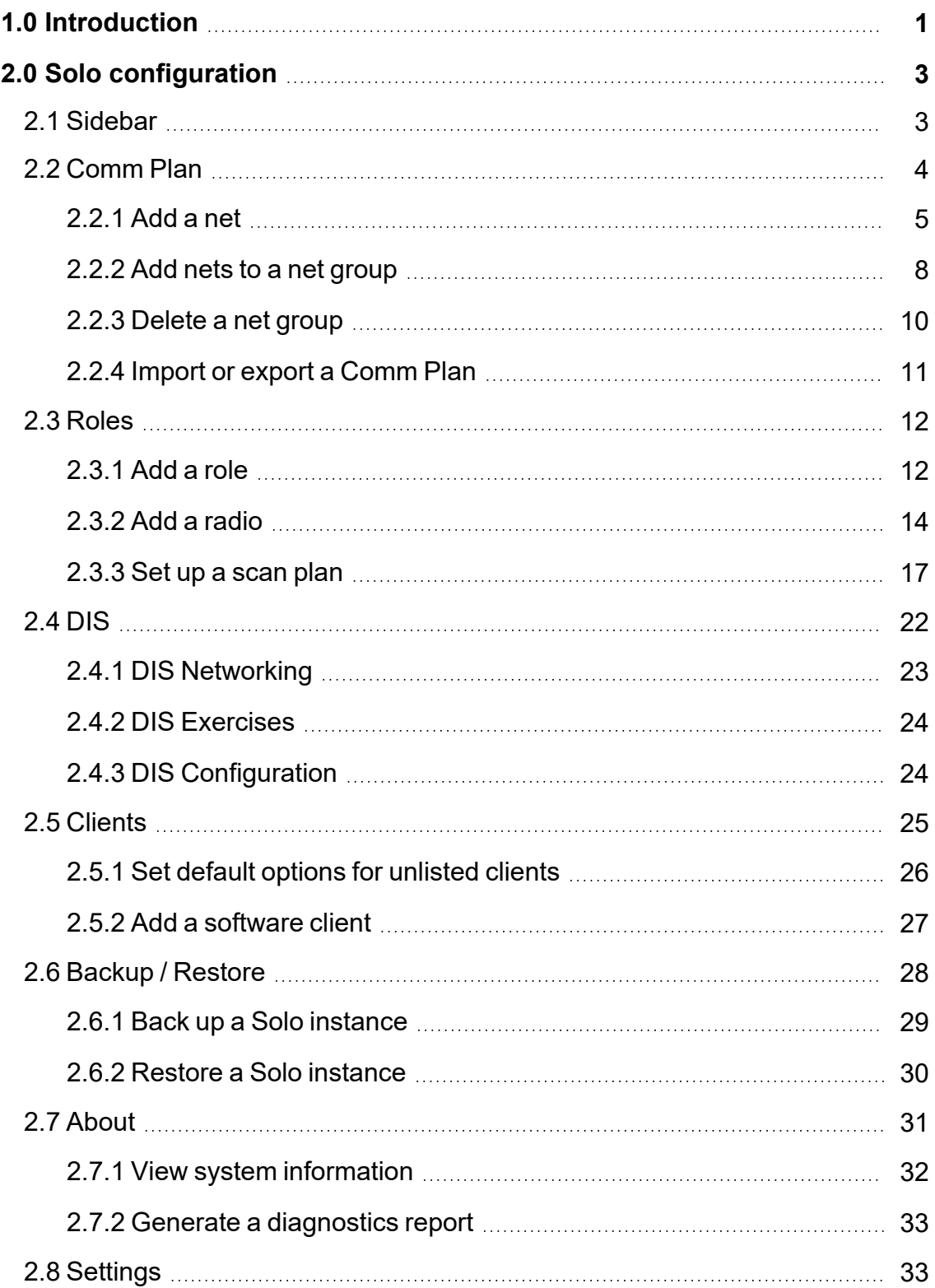

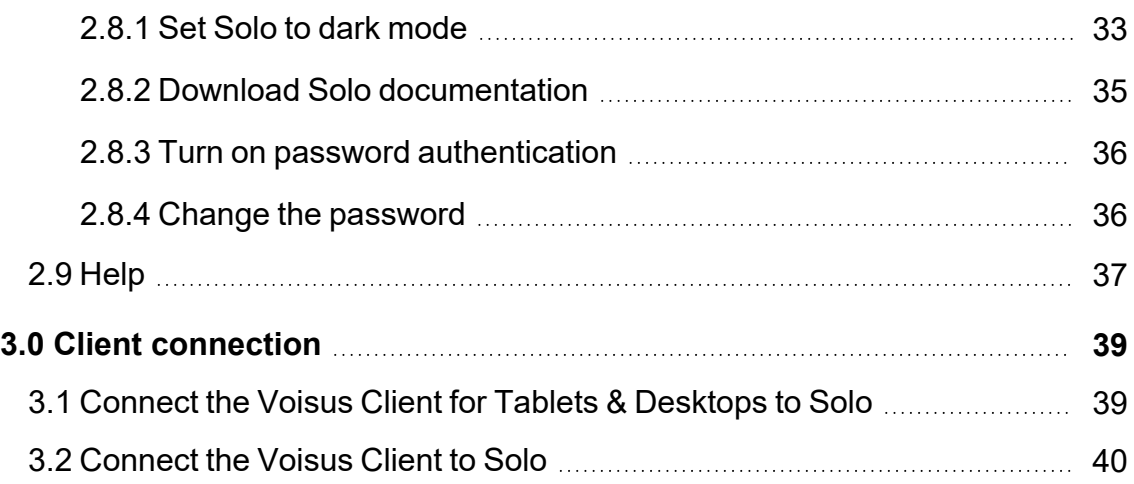

# <span id="page-6-0"></span>**1.0 Introduction**

ASTi expanded its powerful comms and sound product suite with Solo, a standalone application that installs on your Windows desktop or laptop. Compact and portable, Solo can adapt to any training scenario. No extra hardware required.

Perfect for small programs, single operators, or last-minute stand-up for training exercises, Solo provides instant comms for training at the point of need. Its intuitive interface enables administrators to configure the core communication requirements of any exercise. Back up, restore, import, and export settings to different systems, or define multiple roles with different radios. Quickly set up simulated radios, intercoms, and more, creating a comms environment that meets your Modeling, Simulation, and Training (MS&T) needs.

In a typical configuration, Solo runs alongside a Voisus client on your computer. It communicates with other assets (e.g., a flight simulator, PC operators, LVC, RoIP) via the Distributed Interactive Simulation (DIS) network:

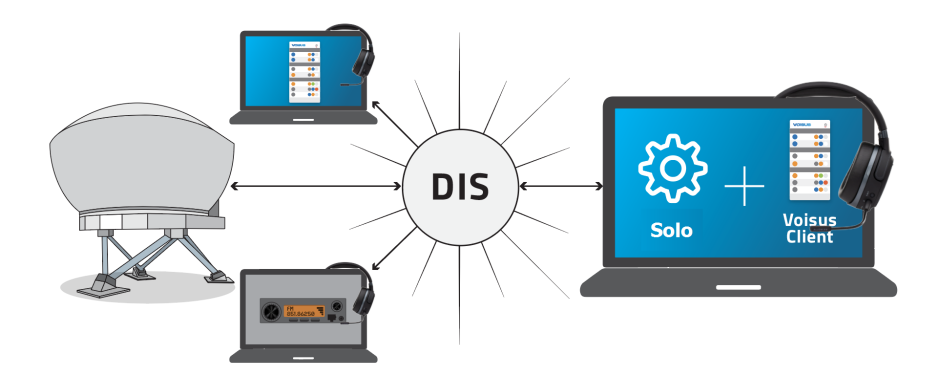

*Figure 1: Example Solo configuration*

This low-cost, low-maintenance option interoperates with all ASTi products and DIS-based training applications. It doesn't just offer ready-to-go interfaces: ASTi's software development kit (SDK) lets you develop custom user interfaces for almost any application. Integration is simple, making it easy to add high-fidelity radio simulations and comms to virtual reality (VR) devices and Next Gen training environments.

Features and capabilities include the following:

- Voisus client compatibility
- Customer-furnished equipment (CFE), government-furnished equipment (GFE), and thin client compatibility
- Windows compatibility
- A Comm Plan with customizable radio frequencies, modulations, and audio codecs
- Library of advanced radio skins
- Customizable DIS radio features (e.g., entity attach)
- Dark mode

Intended for maintenance technicians or users, the *Solo User Guide* discusses the following topics:

- Solo [configuration](#page-8-0)
- Client [connection](#page-44-0)

By this point, you should have already configured one or more scenario(s), licensing, and network settings as described in the *Solo Quick Start Guide*. This guide explains how to set up client resources in Solo (e.g., scenarios, a Comm Plan, radios, DIS settings) and connect them to a Voisus client.

# <span id="page-8-0"></span>**2.0 Solo configuration**

Solo scenario templates come with a preconfigured Comm Plan, a role, and multiple radios that allow you to communicate right away. However, Solo also gives you the flexibility to customize your assets to best suit your program's needs.

Common configuration tasks include the following:

- Adding nets to the Comm Plan
- Adding or editing clients
- Adding or editing radios

This chapter discusses the following topics:

- [Sidebar](#page-8-1)
- [Comm](#page-9-0) Plan
- [Roles](#page-17-0)
- $\bullet$  [DIS](#page-27-0)
- [Clients](#page-30-0)
- [Backup](#page-33-0) / Restore
- [About](#page-36-0)
- [Settings](#page-38-1)

## <span id="page-8-1"></span>**2.1 Sidebar**

On the left, an expandable and collapsible sidebar contains the majority of Solo's settings and resources. To collapse the sidebar and maximize screen space, from the top navigation bar, select the collapse icon  $($ 

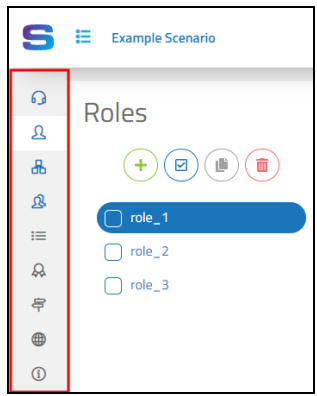

*Figure 2: Collapsed sidebar*

To expand the sidebar and view each page's name, select the expand icon  $(\blacksquare)$ :

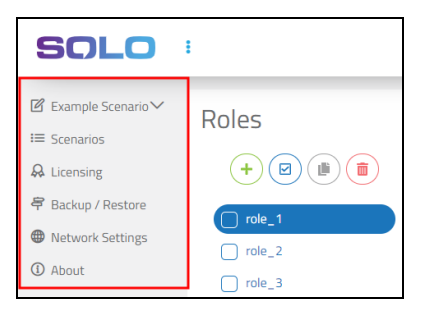

*Figure 3: Sidebar settings resources*

## <span id="page-9-0"></span>**2.2 Comm Plan**

The **Comm Plan** is a collection of virtual communication nets with customizable parameters, such as frequency, waveform modulation type, crypto, and frequency hopping. Use nets to fill simulated radios on the **Radios** tab.

| Comm Plan                              |                                                   |                  |                                          |                          |                      |                      | $\triangle$ Import<br><b>E</b> + Export       |
|----------------------------------------|---------------------------------------------------|------------------|------------------------------------------|--------------------------|----------------------|----------------------|-----------------------------------------------|
| <b>Nets</b><br><b>Net Groups</b>       | Waveforms<br>Cryptos                              | Freghops         | Satcoms                                  |                          |                      |                      |                                               |
| 曲<br>而<br>$\overline{\mathsf{S}}$<br>÷ | <b>O</b> Click on field to edit<br>$\circledcirc$ |                  |                                          |                          |                      | Q Search             |                                               |
| Name $\triangle$                       | Description $\triangleq$                          | Frequency (Hz) ≑ | Waveform $\triangleq$                    | Crypto $\Leftrightarrow$ | Freqhop $\triangleq$ | Satcoms $\triangleq$ | <b>Net Groups</b>                             |
| Secure1                                | Secure Radio Net                                  | 104,000,000      | <b>FM</b>                                | <b>KY58</b>              | None                 | None                 |                                               |
| RNet3                                  | Radio Net3                                        | 103,000,000      | <b>FM</b>                                | None                     | None                 | None                 |                                               |
| RNet2                                  | Radio Net2                                        | 102,000,000      | <b>FM</b>                                | None                     | None                 | None                 |                                               |
| RNet1                                  | Radio Net1                                        | 101,000,000      | <b>FM</b>                                | None                     | None                 | None                 |                                               |
| ICS_Net3                               | Intercom Net3                                     | 103              | <b>INTERCOM</b>                          | None                     | None                 | None                 | Conf                                          |
| ICS_Net2                               | <b>Intercom Net2</b>                              | 102              | <b>INTERCOM</b>                          | None                     | None                 | None                 | Conf                                          |
| ICS_Net1                               | Intercom Net1                                     | 101              | <b>INTERCOM</b>                          | None                     | None                 | None                 | Conf                                          |
| Coordination                           | <b>Coordination Net</b>                           | 100              | <b>INTERCOM</b>                          | None                     | None                 | None                 | Conf                                          |
| $\ll$<br>20.30<br>cccc<br>33.          |                                                   |                  | Showing results 1 - 8 of 8 total results |                          |                      |                      | 5 <sup>1</sup><br>$20$ 50<br>10 <sub>10</sub> |

*Figure 4: Comm Plan*

Radio nets connected to Voisus clients must share key net settings to intercommunicate:

- Frequency
- Waveform modulation type
- Bandwidth
- Crypto settings

Clients can communicate by tuning to the same net or using different nets with the same settings:

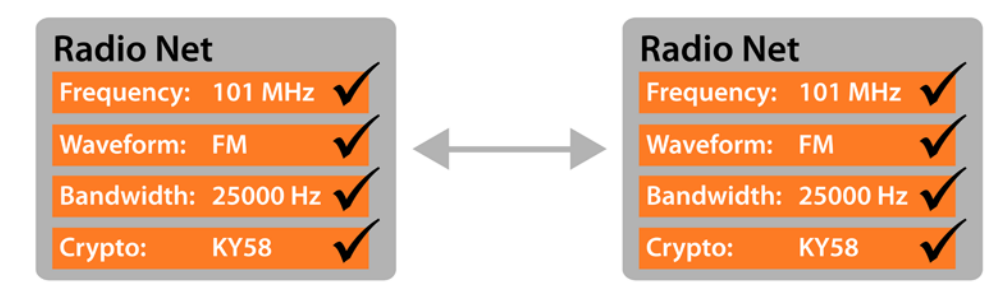

*Figure 5: Radio net match*

This section discusses how to:

- [Add](#page-10-0) a net
- Add nets to a net [group](#page-13-0)
- [Delete](#page-15-0) a net group
- <span id="page-10-0"></span>• Import or export a [Comm](#page-16-0) Plan

#### **2.2.1 Add a net**

To add a net in the Comm Plan, follow these steps:

1. On the left, open the scenario, and go to **Comm Plan**.

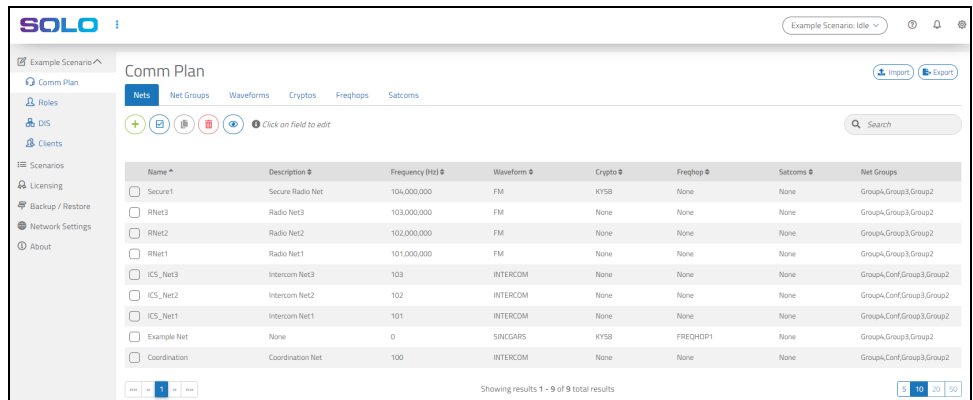

#### *Figure 6: Comm Plan navigation*

2. *(Optional)* To access a net's advanced frequency settings, on **Nets**, select **Show** Advanced View (<sup> $\circledcirc$ </sup>).

3. Select **Add** Net  $(\overline{\cdot})$ .

| Comm Plan                                   |                                                   |                                  |                            |                     |                      |                      | $\mathbf{B}$ Export<br>$\triangle$ Import |
|---------------------------------------------|---------------------------------------------------|----------------------------------|----------------------------|---------------------|----------------------|----------------------|-------------------------------------------|
| <b>Nate</b><br><b>Net Groups</b><br>Add net | Waveforms<br>Cryptos                              | Freghops                         | Satcoms                    |                     |                      |                      |                                           |
| $\overline{\mathsf{S}}$<br>曲<br>面           | <b>O</b> Click on field to edit<br>$\circledcirc$ |                                  |                            |                     |                      | Q Search             |                                           |
|                                             |                                                   |                                  |                            |                     |                      |                      |                                           |
|                                             |                                                   |                                  |                            |                     |                      |                      |                                           |
| Name $\triangle$                            | <b>Description ♦</b>                              | Frequency (Hz) $\Leftrightarrow$ | Waveform $\Leftrightarrow$ | Crypto $\triangleq$ | Freqhop $\triangleq$ | Satcoms $\triangleq$ | <b>Net Groups</b>                         |
| Secure1                                     | Secure Radio Net                                  | 104,000,000                      | <b>FM</b>                  | <b>KY58</b>         | None                 | <b>None</b>          |                                           |
| RNet3                                       | Radio Net3                                        | 103,000,000                      | <b>FM</b>                  | None                | None                 | <b>None</b>          |                                           |
| RNet2                                       | Radio Net2                                        | 102,000,000                      | <b>FM</b>                  | None                | None                 | <b>None</b>          |                                           |

*Figure 7: Add a net*

- 4. In **Name**, enter a unique name for the net.
- 5. *(Optional)* In **Description**, enter a brief description of the net.
- 6. **Frequency** determines the net's simulated frequency (i.e., channel) on which to receive radio communications. To enable communications, enter a nonzero value in Hertz  $(Hz)$ .
- 7. Select **Waveform**, and choose a waveform modulation type.

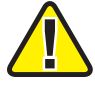

*Important: Nets require waveforms to operate. To add or edit waveforms, go to Waveforms.*

- 8. *(Optional)* Select **Crypto**, and choose a radio encryption parameter. You can add or edit cryptography parameters on **Cryptos**.
- 9. *(Optional)* Select **Freqhop**, and choose a frequency-hopping parameter. You can add or edit frequency-hopping parameters on **Freqhops**.

10. *(Optional)* Select **Satcom**, and choose a satellite communications (SATCOM) signal. You can add or edit SATCOM signals on **Satcoms**.

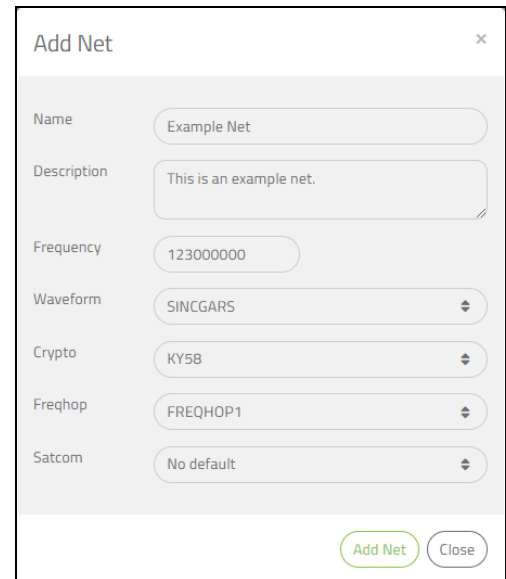

*Figure 8: Net settings*

11. Select  $\left( \frac{\text{Add Net}}{\text{Add Net}} \right)$ , and the new net appears in the list:

| Comm Plan<br><b>Net Groups</b><br><b>Nets</b>             | Waveforms                    | Cryptos<br>Freghops    | <b>Satcoms</b>                  |                          |                      |                           | <b>E</b> + Export<br>$\triangle$ Import |
|-----------------------------------------------------------|------------------------------|------------------------|---------------------------------|--------------------------|----------------------|---------------------------|-----------------------------------------|
| ¢<br>☑<br>÷                                               | 面<br>$\circledcirc$          | Click on field to edit |                                 |                          |                      | $\alpha$                  | $\blacksquare$<br>Search                |
|                                                           |                              |                        | Waveforms $\blacktriangleright$ | Cryptos $\sim$           | Frequency Hops       | Satcoms -                 | Net Groups                              |
| Name <sup>A</sup>                                         | Description $\triangleq$     | Frequency (Hz) ≑       | Waveform $\Leftrightarrow$      | Crypto $\Leftrightarrow$ | Freqhop $\triangleq$ | Satcoms $\Leftrightarrow$ | <b>Net Groups</b>                       |
| Secure1                                                   | Secure Radio<br>Net          | 104,000,000            | <b>FM</b>                       | <b>KY58</b>              | None                 | None                      | Group4, Group3, Group2                  |
| RNet3                                                     | Radio Net3                   | 103,000,000            | <b>FM</b>                       | None                     | None                 | None                      | Group4, Group3, Group2                  |
| RNet2                                                     | Radio Net2                   | 102.000.000            | <b>FM</b>                       | None                     | None                 | None                      | Group4, Group3, Group2                  |
| RNet1                                                     | Radio Net1                   | 101,000,000            | <b>FM</b>                       | None                     | None                 | None                      | Group4, Group3, Group2                  |
| ICS Net3                                                  | Intercom<br>Net3             | 103                    | <b>INTERCOM</b>                 | None                     | None                 | None                      | Group4,Conf,Group3,Group2               |
| ICS_Net2                                                  | Intercom<br>Net <sub>2</sub> | 102                    | <b>INTERCOM</b>                 | None                     | None                 | None                      | Group4,Conf,Group3,Group2               |
| ICS_Net1                                                  | Intercom<br>Net <sub>1</sub> | 101                    | <b>INTERCOM</b>                 | None                     | None                 | None                      | Group4,Conf,Group3,Group2               |
| $\left[ \blacktriangledown \right]$<br><b>Example Net</b> | This is an<br>example net.   | 123,000,000            | <b>SINCGARS</b>                 | <b>KY58</b>              | FREQHOP1             | <b>None</b>               |                                         |
| Coordination                                              | Coordination<br>Net          | 100                    | <b>INTERCOM</b>                 | None                     | None                 | None                      | Group4,Conf,Group3,Group2               |

*Figure 9: New net*

#### <span id="page-13-0"></span>**2.2.2 Add nets to a net group**

The Comm Plan allows you to group nets together in a net group. You can add a net group on both **Nets** and **Net Groups**. To assign these groups to roles on **Roles**, go to [Section](#page-19-0) 2.3.2, "Add a radio" on [page 14.](#page-19-0)

To add a net groups on **Nets**, follow these steps:

- 1. On **Comm Plan**, choose the nets you want to group together.
- 2. Select Net Groups  $\left(\frac{\text{Net Groups } \cdot}{\text{R}}\right)$ , and then select Add Net Group  $\left(\frac{1}{\text{R}}\right)$ .

| Comm Plan<br><b>Nets</b><br><b>Net Groups</b><br>☑<br>而<br>÷ | Waveforms<br>8<br>$\mathbf \Theta$ | Freghops<br>Cryptos<br>Click on field to edit | <b>Satcoms</b>                      |                                      |                                  |                                        | Q Search                        | $\mathbf{B}$ Export<br><b>主</b> Import<br>$\overline{2}$ |
|--------------------------------------------------------------|------------------------------------|-----------------------------------------------|-------------------------------------|--------------------------------------|----------------------------------|----------------------------------------|---------------------------------|----------------------------------------------------------|
| Name <sup>4</sup>                                            | <b>Description ♦</b>               | Frequency (Hz) ♦                              | Tx Frequency (Hz) $\Leftrightarrow$ | Waveforms ▼<br>Waveform $\triangleq$ | Cryptos *<br>Crypto $\triangleq$ | Frequency Hops<br>Freqhop $\triangleq$ | Satcoms<br>Satcoms <sup>4</sup> | Net Groups<br>+ Add Net Group                            |
| $\mathbf{1}$<br>$\boxed{\triangledown}$<br>Secure1           | <b>Secure Radio</b><br><b>Net</b>  | 104,000,000                                   | 104,000,000                         | <b>FM</b>                            | <b>KY58</b>                      | <b>None</b>                            | <b>None</b>                     | None                                                     |
| $\boxed{\triangledown}$<br>RNet3                             | <b>Radio Net3</b>                  | 103,000,000                                   | 103,000,000                         | <b>FM</b>                            | <b>None</b>                      | <b>None</b>                            | <b>None</b>                     | Conf                                                     |
| $\boxed{\mathsf{v}}$<br>RNet2                                | <b>Radio Net2</b>                  | 102,000,000                                   | 102,000,000                         | <b>FM</b>                            | <b>None</b>                      | <b>None</b>                            | <b>None</b>                     |                                                          |
| RNet1                                                        | Radio Net1                         | 101,000,000                                   | 101,000,000                         | <b>FM</b>                            | None                             | None                                   | None                            |                                                          |

*Figure 10: Add Net Group on Nets*

3. In **Name**, enter a unique name for the net group.

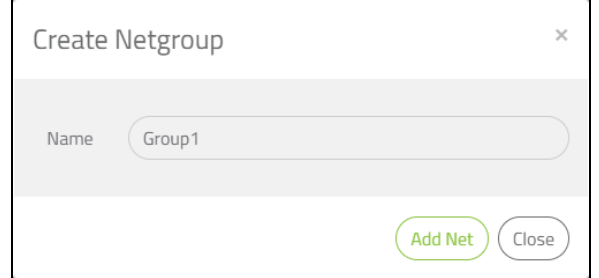

*Figure 11: Net Group name*

4. Select  $\left(\frac{\text{Add Net}}{\text{Add Net}}\right)$ . Under **Net Groups**, selected nets show the new net group:

| Comm Plan                                                                       |                          |                             |                     |                       |                     |                      | $\pm$ Import $)$     | <b>E</b> + Export |  |
|---------------------------------------------------------------------------------|--------------------------|-----------------------------|---------------------|-----------------------|---------------------|----------------------|----------------------|-------------------|--|
| <b>Nets</b><br><b>Net Groups</b><br>Waveforms<br>Cryptos<br>Satcoms<br>Freghops |                          |                             |                     |                       |                     |                      |                      |                   |  |
| 此<br>û<br>☑<br>Q Search<br>Ø<br>÷<br>Click on field to edit                     |                          |                             |                     |                       |                     |                      |                      |                   |  |
|                                                                                 |                          |                             |                     |                       |                     |                      |                      |                   |  |
| Name $\triangle$                                                                | Description $\triangleq$ | Frequency (Hz) $\triangleq$ | Tx Frequency (Hz) ≑ | Waveform $\triangleq$ | Crypto $\triangleq$ | Freqhop $\triangleq$ | Satcoms $\triangleq$ | Net               |  |
|                                                                                 |                          |                             |                     |                       |                     |                      |                      | Groups            |  |
| Secure1                                                                         | <b>Secure Radio Net</b>  | 104,000,000                 | 104,000,000         | <b>FM</b>             | <b>KY58</b>         | None                 | None                 | Group1            |  |
| RNet3                                                                           | Radio Net3               | 103,000,000                 | 103,000,000         | <b>FM</b>             | None                | None                 | None                 | Group1            |  |
| RNet2                                                                           | Radio Net2               | 102,000,000                 | 102,000,000         | <b>FM</b>             | None                | None                 | None                 | Group1            |  |

*Figure 12: Net group assignment*

To add a net group on **Net Groups**, follow these steps:

- 1. Go to **Net Groups**.
- 2. Select **Add Net Group**  $(\overrightarrow{\cdot})$ .

| Comm Plan                 |                                             | <b>B</b> Export<br>$\Delta$ Import |
|---------------------------|---------------------------------------------|------------------------------------|
| Net Groups<br><b>Nets</b> | Waveforms<br>Cryptos<br>Freqhops<br>Satcoms |                                    |
| (面<br>画)<br>☑             | Conf<br>Name                                |                                    |
| $\bigcap$ Conf<br>Group1  | Conf                                        |                                    |
|                           | Description                                 |                                    |
|                           |                                             |                                    |

*Figure 13: Add a net group on Net Groups*

- 3. In **Name**, enter a unique name for the net group. The default net group name is **NetGroup***N*, where *N* is the net group number.
- 4. *(Optional)* In **Description**, enter a brief description of the net group.

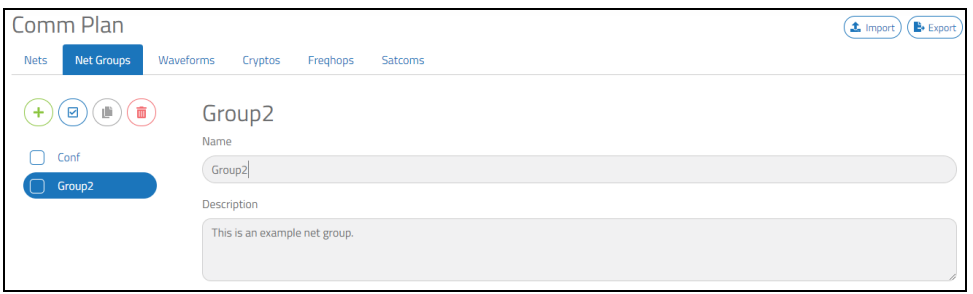

*Figure 14: Net Group Name and Description*

5. Under **Available**, choose nets to assign to the net group. Find specific nets in the search box.

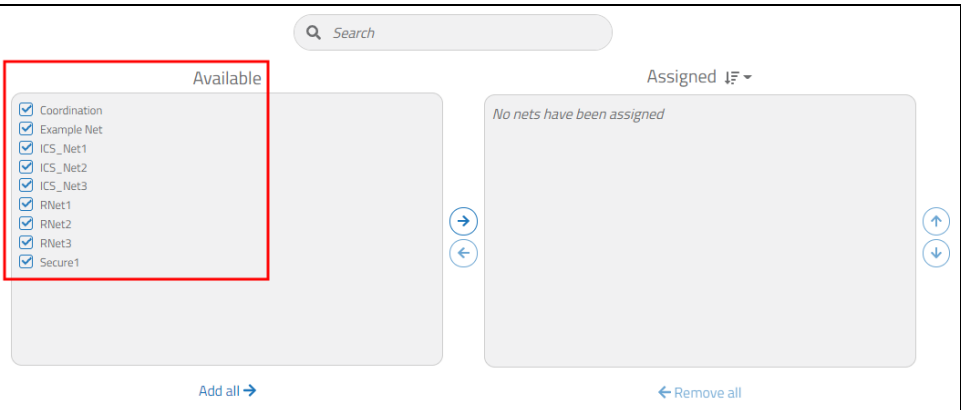

*Figure 15: Available nets*

6. Select  $\bigodot$ . The selected nets move to **Assigned**.

|                        | Q Search |                                                                                                    |                           |
|------------------------|----------|----------------------------------------------------------------------------------------------------|---------------------------|
| Available              |          | Assigned $I\bar{z}$ -                                                                                                    |                           |
| No more nets available | →<br>€   | Coordination<br>┑<br>Example Net<br>$\Box$ ICS_Net1<br>ICS_Net2<br>$\Box$ ICS_Net3<br>$\Box$ RNet1<br>RNet2<br>п<br>RNet3<br>٦<br>Secure1<br>ר | $\ddot{\phantom{1}}$<br>V |
| Add all $\rightarrow$  |          | ← Remove all                                                                                                    |                           |

*Figure 16: Nets assigned to net group*

Alternatively, to assign all available nets, select **Add all**.

7. To sort assigned nets by name or frequency, select  $\downarrow \equiv \sim$ , and choose **Name** or **Frequency**.

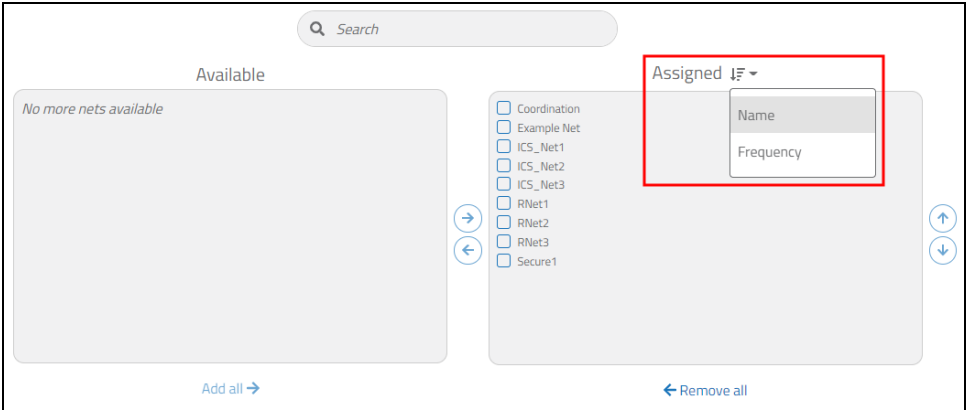

*Figure 17: Sort assigned nets*

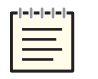

*Note: Frequency does not display the net's frequency. To view a net's frequency, go to Nets.*

#### <span id="page-15-0"></span>**2.2.3 Delete a net group**

To delete a net group, follow these steps:

- 1. From the **Comm Plan**, go to **Net Groups**.
- 2. Choose a net group to delete.

3. Select **Delete** Selected  $(\blacksquare)$ .

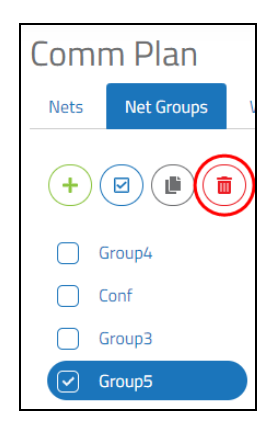

*Figure 18: Delete a net group*

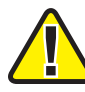

*Important: Deleting a net group does not impact associated nets.*

<span id="page-16-0"></span>4. At the confirmation message, select  $\left( \frac{\text{delete}}{\text{left}} \right)$ 

#### **2.2.4 Import or export a Comm Plan**

The **Comm Plan Import** and **Export** buttons download the Comm Plan from Solo to your computer's hard drive. These buttons only capture Comm Plan-specific items (e.g., nets, net groups, waveforms, cryptos, freqhops, satcoms).

To export an entire scenario, go to "Import or export [scenarios"](../../../../../../Content/2-Voisus/Web Interface/Scenarios/Import_Export Scenarios.htm) in the *Solo Quick Start Guide*.

To export a **Comm Plan**, follow these steps:

- 1. Select **E**+ Export
- 2. The file automatically downloads to your local system. Save the file to your desktop, or edit it in comma-separated values (.csv) format.
- 3. Using email or another file-transfer method of your choice, send the .csv file to another Solo.

To import a Comm Plan, follow these steps:

- 1. Select  $\left( \triangle \text{Import} \right)$
- 2. In **Import Comm Plan**, under **From File**, find the exported .csv file on your computer.

To import a Comm Plan from an existing scenario, under **From existing Scenario**, click **Select Scenario**, and choose a scenario.

#### <span id="page-17-0"></span>**2.3 Roles**

Roles are collections of radios, and radios are filled with virtual nets from the Comm Plan. Each Voisus client operator uses a role to gain access to its associated radios.

This section discusses how to:

- [Add](#page-17-1) a role
- Add a [radio](#page-19-0)
- <span id="page-17-1"></span>• Set up a [scan](#page-22-0) plan

#### **2.3.1 Add a role**

To add a role, follow these steps:

1. On the left, open the scenario, and go to **Roles**.

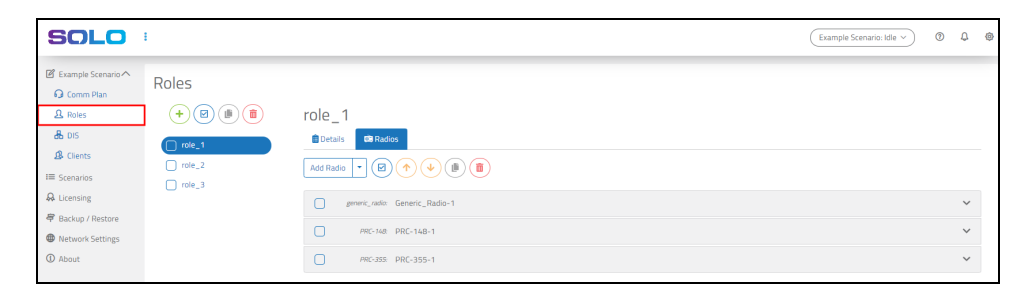

*Figure 19: Roles navigation*

- 2. On **Roles**, select **Create Role**  $(\pm)$ .
- 3. Open the new role.
- 4. *(Optional)* In **Name**, enter a unique name for the role.

5. *(Optional)* In **Description**, enter a description of the role.

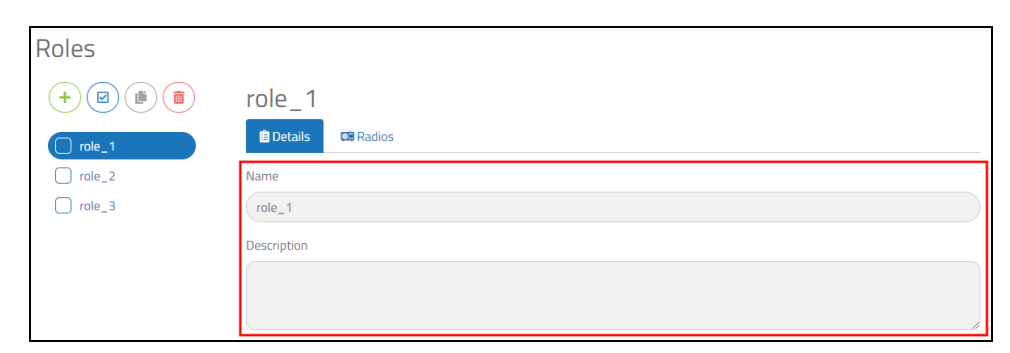

*Figure 20: Add a role*

#### <span id="page-19-0"></span>**2.3.2 Add a radio**

To add a new radio to Solo, follow these steps:

1. Under **Radios**, select  $\boxed{\phantom{a}^{\text{Add Radio}}\phantom{a}}$ , and choose a radio.

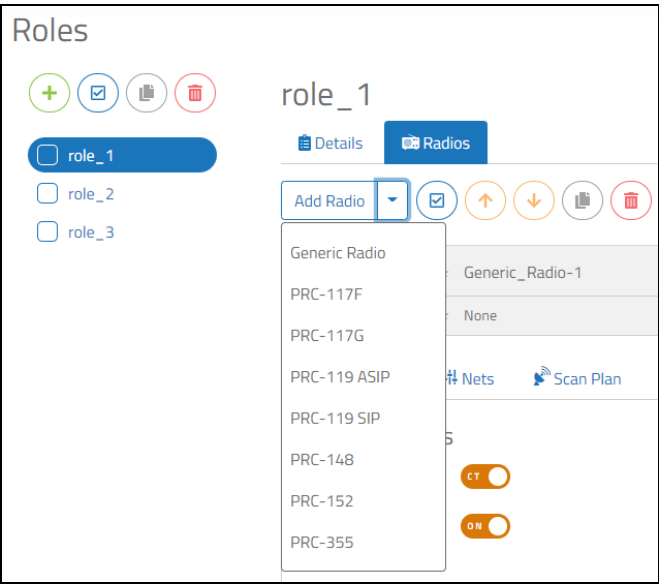

*Figure 21: Add a radio*

The default radio is compatible with the Original Desktop Client and Voisus Client.

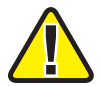

*Important: Certain radios may be unavailable due to export restrictions. Contact [sup](mailto:support@asti-usa.com)[port@asti-usa.com](mailto:support@asti-usa.com) for more information.*

- 2. Select the radio to open it.
- 3. *(Optional)* In **Name**, enter a unique name for the radio.
- 4. *(Optional)* In **Description**, enter a description of the radio.

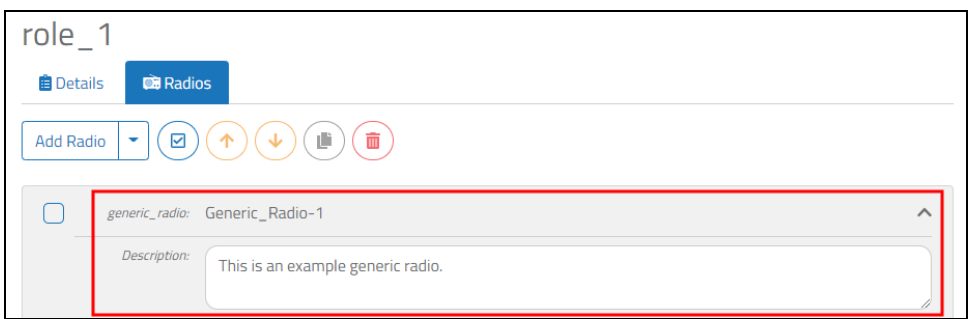

*Figure 22: Radio Name and Description*

5. Next to **Cipher Mode**, enable Plain Text (**PT**) or Cipher Text (**CT**). The Voisus Client for Tablets & Desktops and the simulated radio panels provide controls that allow client operators to switch between PT and CT as needed. In the Flex Client, when a radio in PT mode receives encrypted transmissions, the operator only hears static.

The Voisus Client, Original Desktop Client, and Virtual Battlespace (VBS) add-in do not have CT controls. The client operator cannot change this setting. When this radio receives on a CT net, a default PT mode set here could result in a "cannot receive" condition.

6. To include the burst of noise after a received transmission, next to **Radio Squelch Tail**, select **On**.

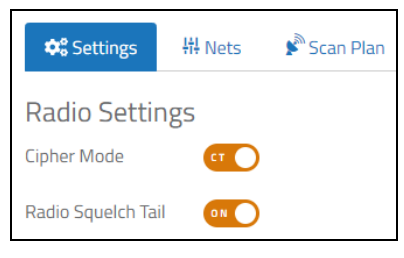

*Figure 23: Role settings*

7. On **Nets**, in the **Available** column, choose the net(s) you want to assign, and select the right arrow  $(\rightarrow)$ . A radio with only one net is fixed (i.e., not tunable), whereas client operators can tune radios with multiple nets.

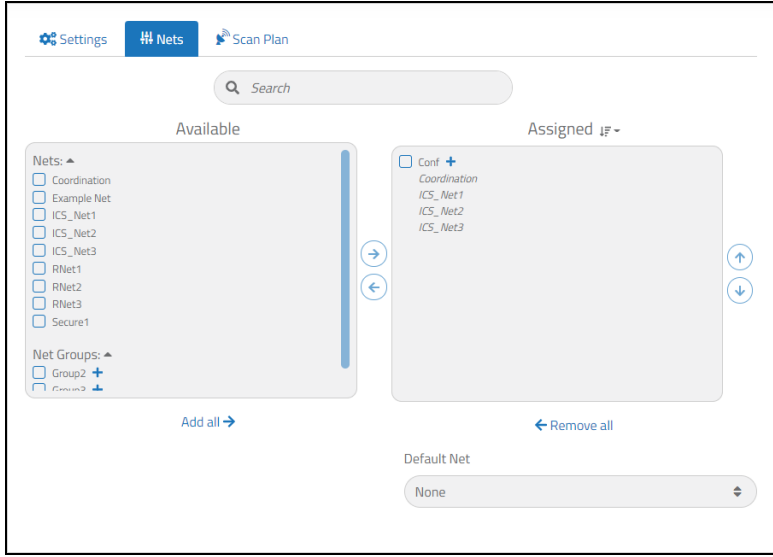

*Figure 24: Assign nets to radio*

8. *(Optional)* Sort assigned nets by their names or frequencies defined in the Comm Plan. Next to **Assigned**, select **Sort**  $\left(\frac{1}{n} \cdot \frac{1}{n}\right)$ , and choose **Name** or **Frequency**.

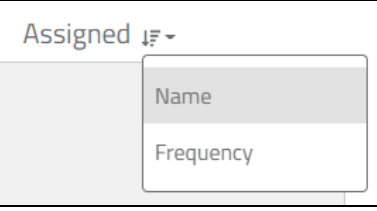

*Figure 25: Sort assigned nets*

- 9. *(Optional)* Select **Default Net**, and choose a default net.
- 10. To enable the radio to receive by default, on **Settings** > **Audio**, next to **Default Rx**, select **Rx**. To prevent client operators from disabling the radio's Rx mode, select **Lock**. If **Rx** is cleared, **Lock** is disabled by default.
- 11. To enable the radio to transmit by default, next to **Default Tx**, select **Tx**. To prevent client operators from changing the radio's Tx mode, select **Lock**.

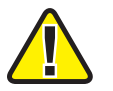

*Important: Radios cannot transmit when Rx is disabled.*

- 12. To balance the audio output, next to **Audio Output**, select **Left**, **Center**, or **Right**. To prevent client operators from changing this setting, select **Lock**.
- 13. To assign this radio to a hardware press-to-talk (PTT) button, select **PTT Group**, and choose an option.

Most clients only use the primary PTT button. The Voisus Client for Tablets  $\&$ Desktops can support four USB PTT devices, while the Flex Client can support two software PTT buttons.

#### <span id="page-22-0"></span>**2.3.3 Set up a scan plan**

In Solo, you can set up a scan plan for individual radios in a role. Scan plan functionality is available for PRC-117G, PRC-152, PRC-148, and generic radios.

A scan plan cycles through a list of nets, searching for activity. When the radio detects activity, it pauses on that net. Set a **Priority Tx Net** for transmission when there's no activity, or choose a **Priority Rx Net** to scan a net more frequently. In **Scan Settings**, you can also decide how long the scanner monitors each net or hangs on a net after it senses activity. Finally, you can decide the maximum amount of time the radio holds on a constantly receiving net.

This section discusses how to:

- Add [scan](#page-22-1) plan nets
- [Remove](#page-25-0) scan plan nets
- Set scan plan [priority](#page-26-0) nets
- Edit [dwell,](#page-26-1) hang, and hold times

#### <span id="page-22-1"></span>2.3.3.1 Add scan plan nets

To add scan plan net(s), follow these steps:

1. In a radio's settings, go to **Scan Plan**.

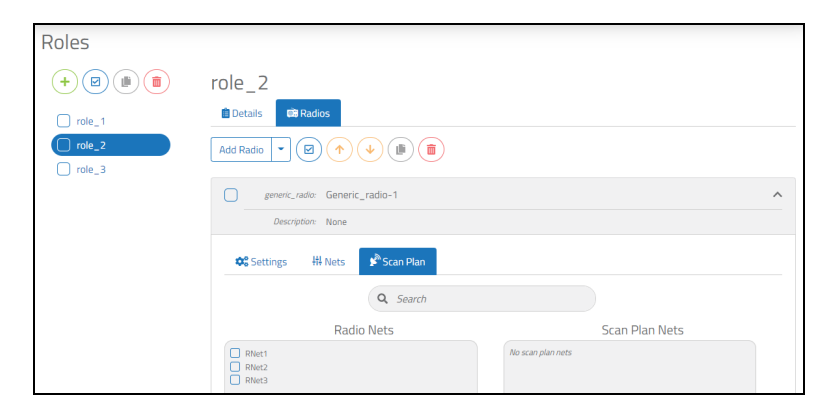

*Figure 26: Scan Plan navigation*

2. **Radio Nets** displays nets assigned to your radio. To add one or more net(s), under **Radio Nets**, choose the net(s) you want to add to the scan plan, and select the right arrow  $(\bigodot)$ .

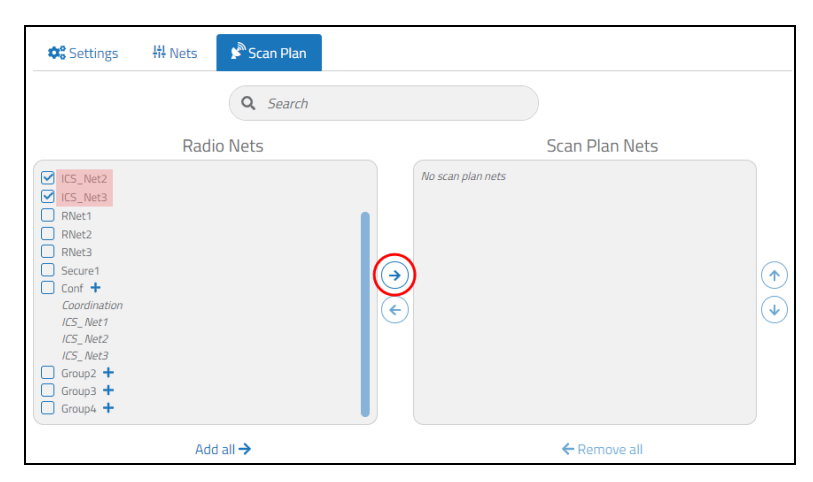

*Figure 27: Add nets to scan plan*

The selected nets move to **Scan Plan Nets**:

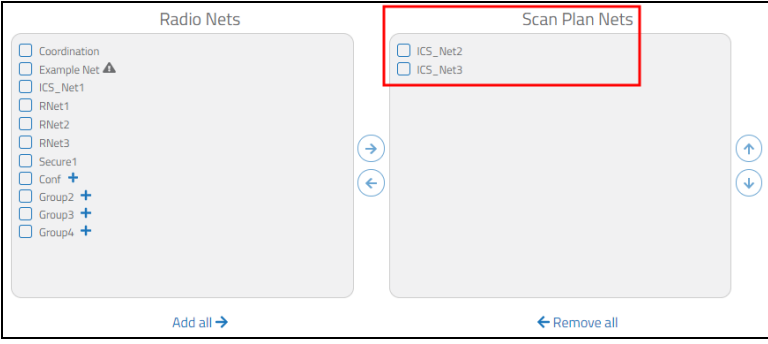

*Figure 28: Scan Plan Nets*

The scan plan cannot monitor nets with frequency-hopping waveforms:

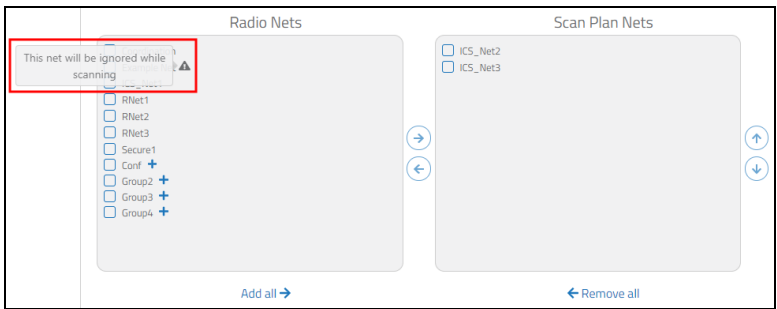

*Figure 29: Ignored nets*

3. *(Optional)* To add all nets to the scan plan, under **Radio Nets**, select **Add all**.

| <b>Radio Nets</b>                                                                                                    | <b>Scan Plan Nets</b>              |
|----------------------------------------------------------------------------------------------------|------------------------------------|
| Coordination<br>Example Net A<br>ICS_Net1<br>RNet1<br>RNet2<br>RNet3<br>$\rightarrow$<br>Secure1<br>H<br>$\Box$ Conf $+$<br>$\leftarrow$<br>$\Box$ Group2 +<br>$\Box$ Group3 $+$<br>$\Box$ Group4 + | C ICS_Net2<br>C ICS_Net3<br>个<br>₩ |
| Add all $\rightarrow$                                                                                                    | ← Remove all                       |

*Figure 30: Add all nets to scan plan*

4. *(Optional)* To add a net group to the scan plan, choose a net group, and select the right arrow  $(\bigodot)$ .

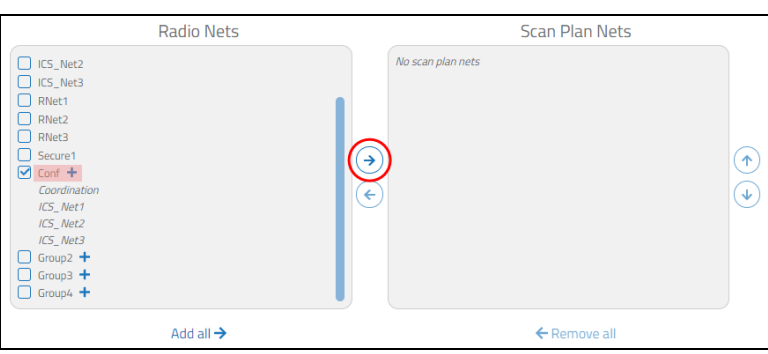

*Figure 31: Add net group to scan plan*

To add individual nets from a net group, do the following:

- a. Expand the net group.
- b. Choose the nets you want to add.

Under **Radio Nets**, assigned nets in a net group are grayed out.

#### <span id="page-25-0"></span>2.3.3.2 Remove scan plan nets

To remove a specific net, under **Scan Plan Nets**, choose a net, and select the left arrow  $(\widehat{\cdot})$ .

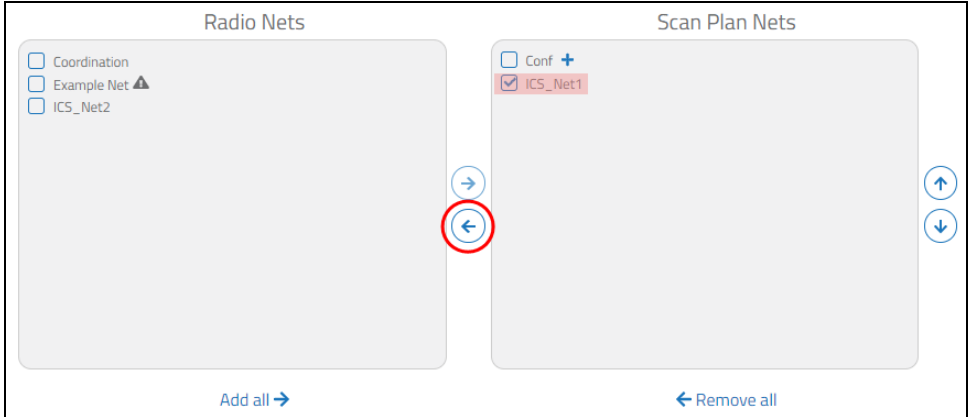

*Figure 32: Remove a scan plan net*

To remove all nets, select **Remove all**.

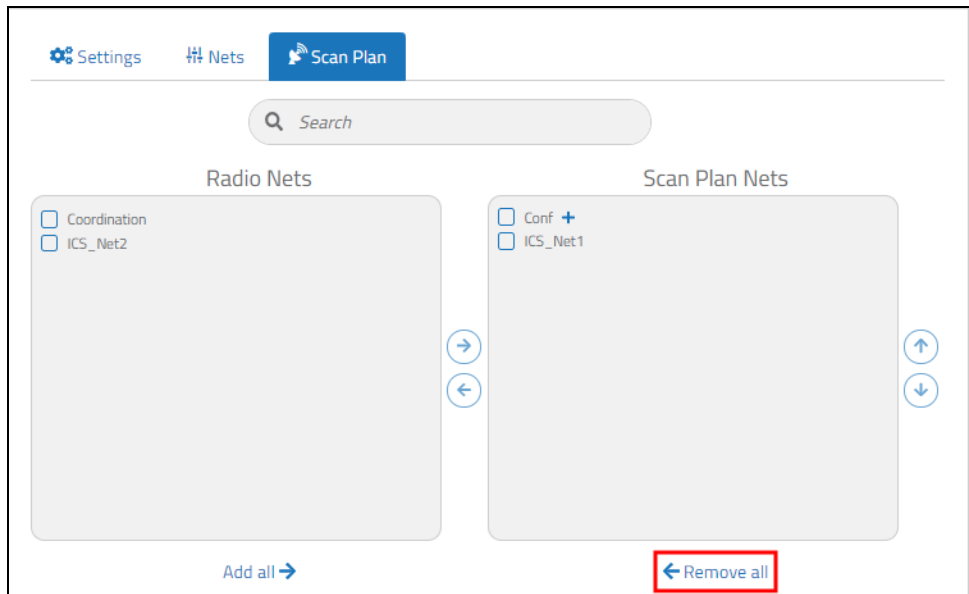

*Figure 33: Remove all scan plan nets*

#### <span id="page-26-0"></span>2.3.3.3 Set scan plan priority nets

To set scan plan priority nets, follow these steps:

- 1. On a radio's **Scan Plan**, **Priority Tx Net** sets a default net for transmission if/when the radio does not detect any activity. Select **Priority Tx Net**, and choose a net.
- 2. **Priority Rx Net** allows you to scan a net more frequently, regardless of its activity. This setting prioritizes scanning a certain net, alternating it in between each net in the scan plan. Select **Priority Rx Net**, and choose a net.

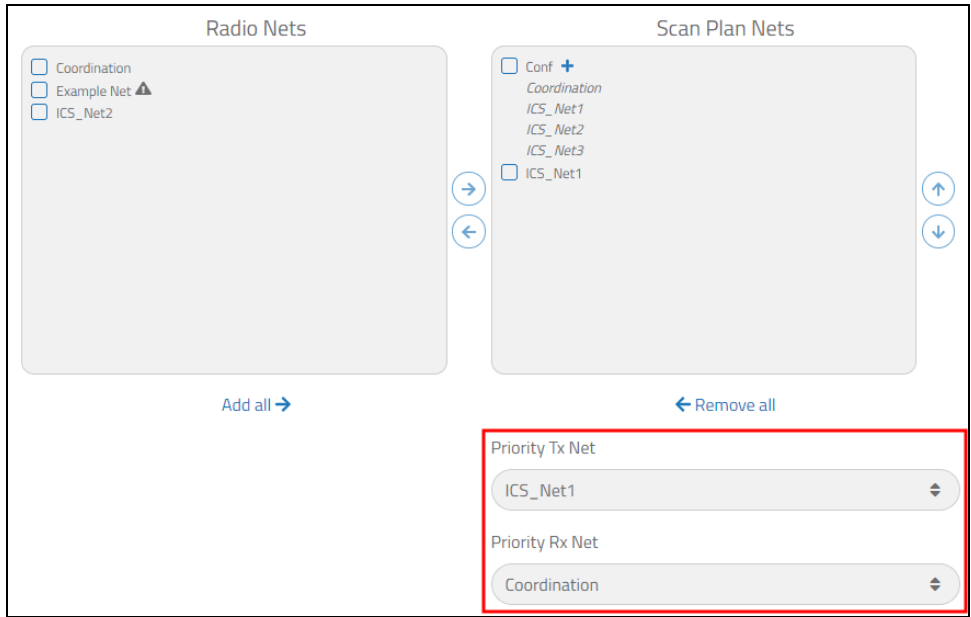

*Figure 34: Priority scan plan nets*

#### <span id="page-26-1"></span>2.3.3.4 Edit dwell, hang, and hold times

To edit a scan plan's dwell, hang, and hold times, follow these steps:

- 1. To set how long the scanner spends on each net, under **Scan Settings**, in **Dwell Time**, enter a value in seconds.
- 2. To set how long the scanner hangs on a net after a transmission or reception ends, in **Hang Time**, enter a value in seconds, where the minimum value is 1 second. If the operator responds within the defined **Hang Time**, then he or she transmits on the active net.

3. *(Optional)* **Hold Time** limits the time a scanner spends on a net, regardless of activity. To set the maximum amount of time on a net, select **Enabled**, and enter a value in seconds. The minimum value is 1 second.

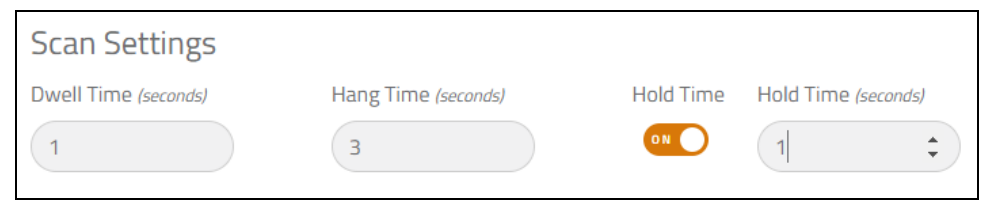

*Figure 35: Scan Settings*

<span id="page-27-0"></span>4. To apply your changes, restart the scenario and any applicable software clients.

#### **2.4 DIS**

Distributed Interactive Simulation (DIS) is a standard for exchanging entity state information over the network, enabling entities controlled by different hosts to interact in a common virtual training exercise. The entity state information is contained in a Protocol Data Unit (PDU), which is sent to other hosts in User Datagram Protocol (UDP) packets over the network. ASTi DIS radio entities consist of Transmitter PDUs, Signal PDUs, and Receiver PDUs.

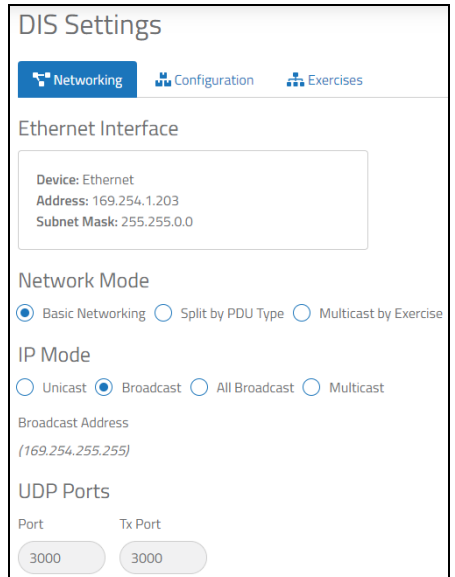

*Figure 36: DIS settings*

This section discusses the following topics:

- DIS [Networking](#page-28-0)
- DIS [Exercises](#page-29-0)
- <span id="page-28-0"></span>• DIS [Configuration](#page-29-1)

#### **2.4.1 DIS Networking**

To set up DIS networking, follow these steps:

1. On the left, open the scenario, and go to **DIS**.

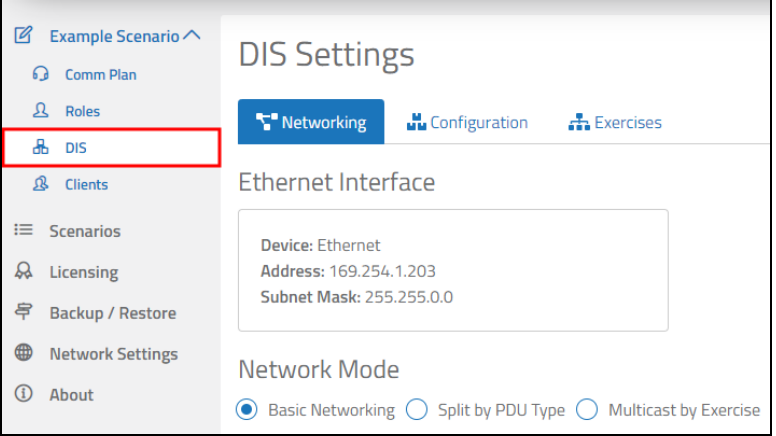

*Figure 37: DIS navigation*

- 2. Choose an Ethernet Interface; eth0 is the default.
- 3. Add a UDP port number. The default port number is 3000.

Software versions 5.23 and later include both Rx and Tx Ports. When you adjust the Rx port number, the Tx Port number adjusts to match. However, the ports can function separately if you adjust the Tx number to a number different from the Rx port.

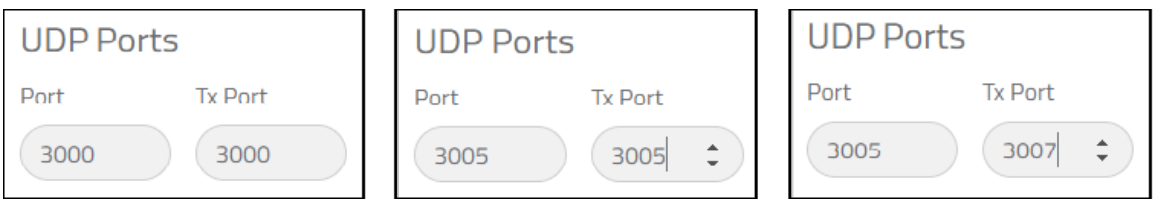

*Figure 38: UDP ports*

4. Choose and set up a **Network Mode**.

#### <span id="page-29-0"></span>**2.4.2 DIS Exercises**

Use **Exercises** to link your scenario to a DIS exercise. To determine the proper DIS parameters, contact your exercise administrator.

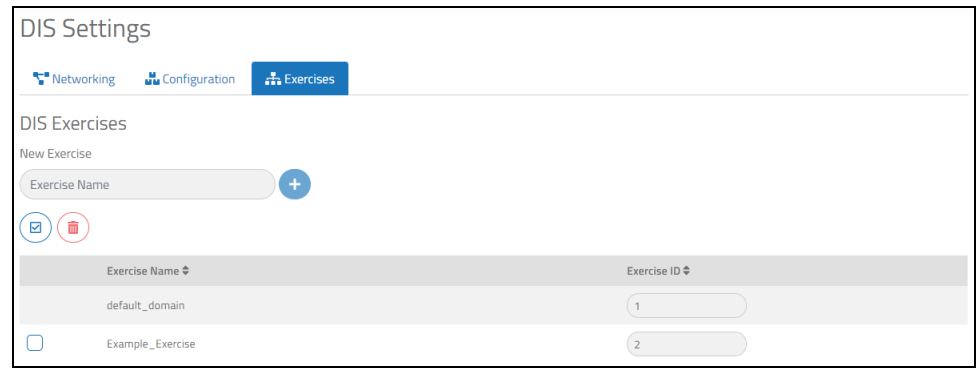

*Figure 39: DIS Exercises*

#### <span id="page-29-1"></span>**2.4.3 DIS Configuration**

To set up DIS, follow these steps:

- 1. On **Configuration**, select **DIS Version**, and choose a DIS version.
- 2. Under **Site/App ID Mode**, decide how to determine the DIS site and application ID:
	- *Derive from IP address*: derives the DIS site and application IDs from your IP address
	- <sup>l</sup> *Manually configure*: enter the desired values in **Site ID** and **Application ID** below.
- 3. To add a new exercise, under **DIS Exercises**, in **New Exercise**, enter an exercise name, and select the plus sign  $(\pm)$ .

New exercises appear under **Exercise Name**. You can create up to 254 new DIS exercises but cannot delete or edit **default\_domain**.

4. Under **DIS Parameters**, enter values for **Normal Heartbeat**, **Moving Heartbeat**, and **Moving Threshold**.

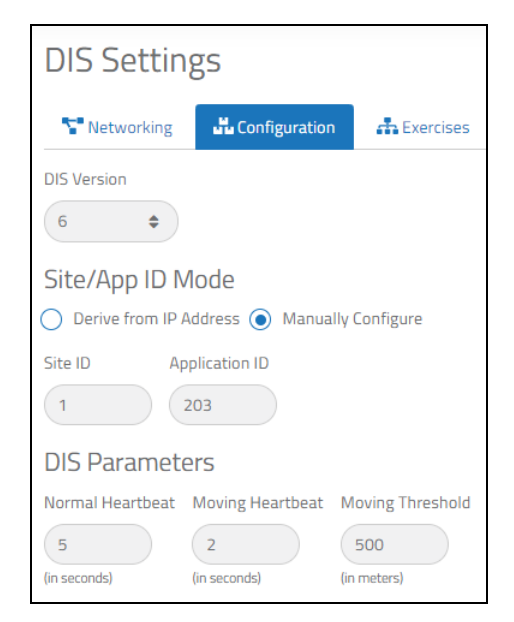

*Figure 40: DIS Configuration*

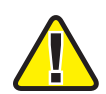

*Important: You can only edit Normal Heartbeat, Moving Heartbeat, and Moving Threshold if Manually Configure is selected.*

#### <span id="page-30-0"></span>**2.5 Clients**

**Client Management** manages the relationship among hardware and software client interfaces and the Solo. Set up clients in one of two ways:

- Allow unlisted clients to connect to the Solo, and set a default role, DIS exercise, and vehicle for all clients in the scenario. For more information about unlisted client settings, go to Section 2.5.1, "Set default options for [unlisted](#page-31-0) clients" on the next page.
- Map each client to the Solo, and assign it scenario resources. Individual clients can have differing roles, exercises, and vehicles. To add a new client, go to [Section](#page-32-0) 2.5.2, "Add a [software](#page-32-0) client" on page 27.

Figure 41, "Client [Management"](#page-31-1) below shows **Client Management**:

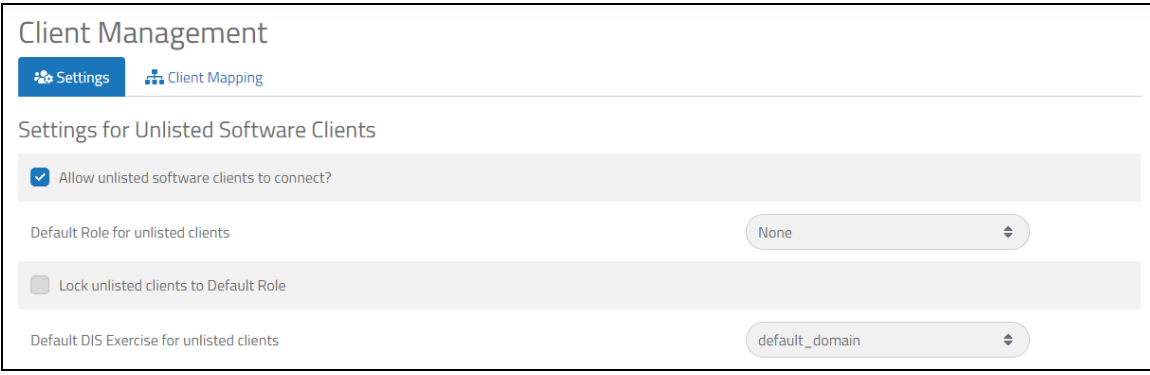

*Figure 41: Client Management*

<span id="page-31-1"></span>This chapter discusses how to:

- Set default options for [unlisted](#page-31-0) clients
- <span id="page-31-0"></span>• Add a [software](#page-32-0) client

#### **2.5.1 Set default options for unlisted clients**

On **Client Management**, you can assign a default role, DIS exercise, or vehicle to unlisted software clients. As a result, all unlisted software clients in a scenario share the same role, DIS exercise, and vehicle.

To set default options for unlisted clients, follow these steps:

1. On the left, open the scenario, and go to **Clients**.

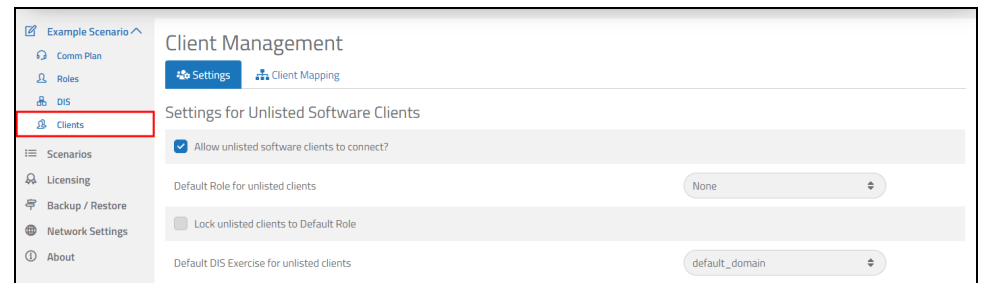

*Figure 42: Client Management navigation*

2. To allow any client to connect to Solo, under **Settings for Unlisted Software Clients**, select **Allow unlisted software clients to connect?** If cleared, only clients on **Client Mapping** may connect.

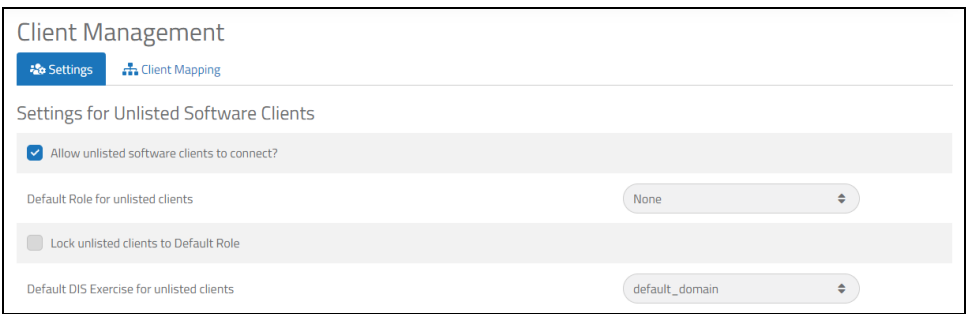

*Figure 43: Settings for Unlisted Software Clients*

- 3. Select **Default Role for unlisted clients**, and choose a role. Roles are set on **Roles**. For more information about role configuration, go to Section 2.3, "Roles" on [page 12.](#page-17-0)
- 4. Select **Default DIS exercise for unlisted clients**, and choose an exercise. DIS exercises are set on the **DIS** page. For more information about DIS exercises, go to [Section](#page-29-1) 2.4.3, "DIS [Configuration"](#page-29-1) on page 24.

#### <span id="page-32-0"></span>**2.5.2 Add a software client**

**Client Mapping** links client interfaces to scenario resources. This mapping process is required for all clients except unlisted software clients connected via **Settings for Unlisted Software Clients**. This capability also allows you to create preset software client definitions and map clients to static roles and DIS exercises.

To add a new client, follow these steps:

1. On the left, open the scenario, and go to **Clients**.

| $\boxtimes$<br>Example Scenario A<br>$\Omega$<br>Comm Plan<br>$\mathcal{R}$<br>Roles | <b>Client Management</b><br><b>A.</b> Client Mapping<br><b>Lo</b> Settings              |                |   |
|--------------------------------------------------------------------------------------|-----------------------------------------------------------------------------------------|----------------|---|
| $a^2$ DIS<br>ß.<br><b>Clients</b><br>$i \equiv$ Scenarios                            | Settings for Unlisted Software Clients<br>M Allow unlisted software clients to connect? |                |   |
| ୟ<br>Licensing<br>导<br>Backup / Restore<br>$\oplus$<br><b>Network Settings</b>       | Default Role for unlisted clients<br>Lock unlisted clients to Default Role              | <b>None</b>    | ÷ |
| $\odot$<br>About                                                                     | Default DIS Exercise for unlisted clients                                               | default_domain | ÷ |

*Figure 44: Client Management navigation*

2. On **Client Mapping**, in **Add Client**, enter a unique client name (e.g., Op9b).

- 3. Choose a role for the client, and select  $($ <sup>Add Client</sup>. Roles contain the intercom and radio assets that each client uses to communicate. For more information about roles, go to Section 2.3, "Roles" on [page 12.](#page-17-0)
- 4. Under **Client Name**, find the new client in the list.
- 5. To prevent client operators from changing the settings assigned on this page, select **Lock Role**.
- 6. Select **DIS Exercise**, and assign a DIS exercise to the client. Each client must use the same DIS exercise to communicate with one another. You can assign clients in a scenario to separate DIS exercises. To set DIS options, go to [Section](#page-29-1) 2.4.3, "DIS Con[figuration"](#page-29-1) on page 24.
- 7. Launch the software client on the operator desktop or tablet. In the client's settings, enter the client name exactly as it appears in **Client Mapping**. The client automatically assumes the default resources when it connects to Solo.

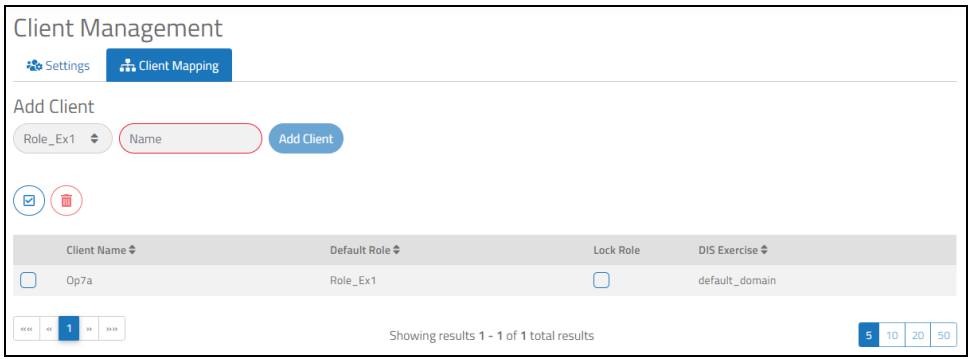

*Figure 45: Client Mapping*

## <span id="page-33-0"></span>**2.6 Backup / Restore**

When working with Solo, you may wish to back up your settings on your local system and restore them at a later time. Alternatively, you may use this procedure to transport and restore your configurations to a Solo instance on another computer.

This section discusses how to:

- Back up a Solo [instance](#page-34-0)
- Restore a Solo [instance](#page-35-0)

#### <span id="page-34-0"></span>**2.6.1 Back up a Solo instance**

To back up a Solo instance, follow these steps:

1. On the left, open the scenario, and go to **Backup / Restore**.

| <b>SOLO</b>                               |                                       | ₫<br>$^\circledR$<br><b>@</b><br>Example Scenario: Idle $\vee$ |
|-------------------------------------------|---------------------------------------|----------------------------------------------------------------|
| ■ Example Scenario<br><b>Q</b> Comm Plan  | Backup                                | Restore                                                        |
| <b>Q</b> Roles<br>$a$ <sub>b</sub> $b$    | Select the data you wish to download. | Upload a backup file.                                          |
| <b>B</b> Clients                          | $\bullet$<br>SELECT All               | 土                                                              |
| IE Scenarios<br>& Licensing               | $\circledcirc$<br><b>Settings</b>     | Drag & Drop File Here<br>$-00 -$                               |
| <sup>学</sup> Badoup / Restore             | $\Box$ Theme                          | <b>Browse Files</b>                                            |
| <b>Wetwork Settings</b><br><b>C</b> About | Default Scenario<br>$\Box$ Licenses   |                                                                |
|                                           | $\circledcirc$<br>Scenarios           |                                                                |
|                                           | Example Scenario                      |                                                                |
|                                           | 上 Download                            |                                                                |

*Figure 46: Backup / Restore navigation*

2. Under **Backup**, choose the resource(s) you want to back up, or click **SELECT ALL**.

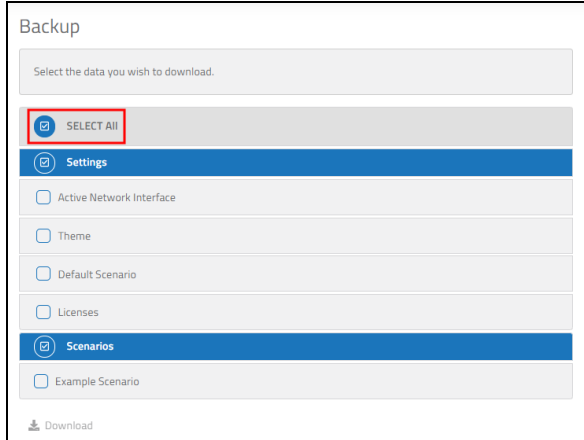

*Figure 47: Back up Solo resources*

- 3. Select bownload
- 4. Save the downloaded .zip file to a secure location on your local system.

#### <span id="page-35-0"></span>**2.6.2 Restore a Solo instance**

To restore a Solo instance, follow these steps:

1. On **Backup** / **Restore**, under **Restore**, select  $\frac{\text{Brouse Files}}{\text{Brouse Files}}$ , or drag and drop the .zip file you created in Section 2.6.1, "Back up a Solo [instance"](#page-34-0) on the previous page.

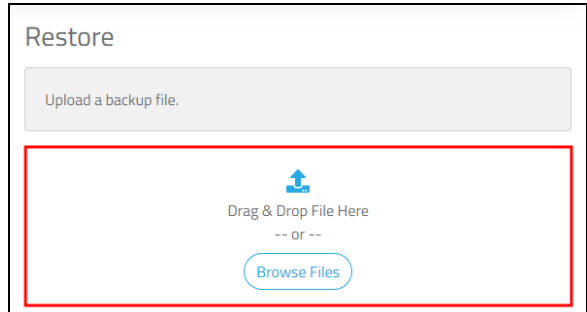

*Figure 48: Find backup file*

2. Confirm you chose the correct file, and select Restore.

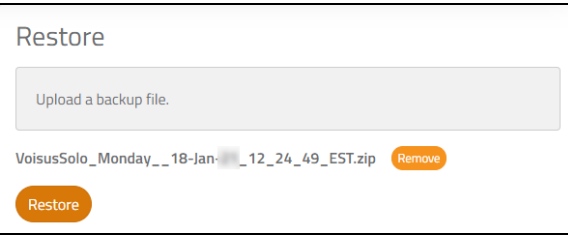

*Figure 49: Restore backup file*

3. Choose the resource(s) you want to restore, or click **SELECT ALL**.

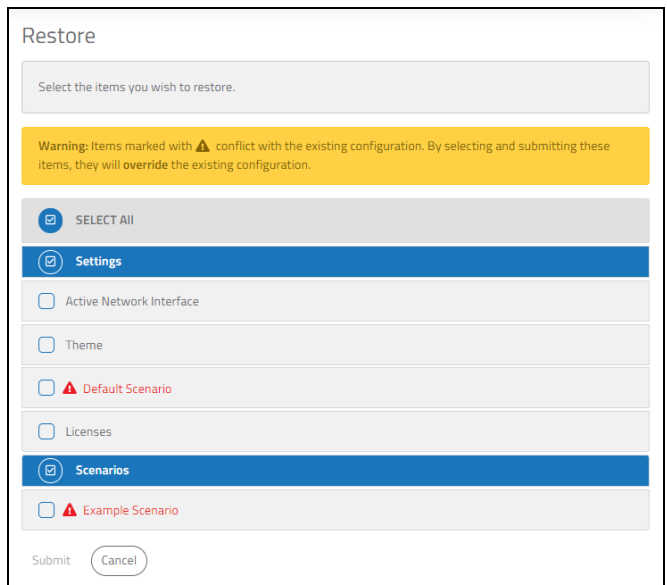

*Figure 50: Choose resources to restore*

Red items marked with a  $\triangle$  conflict with existing configurations. Restoring these items overwrites existing configuration data. Please review carefully before restoring.

4. Select **Submit**. A notification in the top right alerts you if the restore was successful:

| <b>SOLO</b>                               |                                       | Success!<br>Example Scenario: Id       |
|-------------------------------------------|---------------------------------------|----------------------------------------|
| ■ Example Scenarioへ<br><b>Q</b> Comm Plan | Backup                                | Restoration was successful!<br>Restore |
| <b>Q</b> Roles<br><b>A</b> DIS            | Select the data you wish to download. | Upload a backup file.                  |
| <b>B</b> Clients                          | DESELECT AII<br>$\bullet$             |                                        |
| i≡ Scenarios                              | $\circ$<br><b>Settings</b>            | Drag & Drop File Here<br>$--$ 0f $--$  |
| & Licensing<br>号 Backup / Restore         | Active Network Interface              | <b>Browse Files</b>                    |
| Network Settings                          | $\bigcap$ Theme                       |                                        |
| <b>1</b> About                            | Default Scenario*                     |                                        |

*Figure 51: Successful restore*

#### <span id="page-36-0"></span>**2.7 About**

The **About** page includes system information about your Solo instance's version, build date, etc. You can also use this page to download system logs for troubleshooting purposes.

This section discusses how to:

- View system [information](#page-37-0)
- Generate a [diagnostics](#page-38-0) report

#### <span id="page-37-0"></span>**2.7.1 View system information**

You may wish to view Solo's licensing information (e.g., product version, build date) to troubleshoot an issue.

On the left, open the scenario, and go to **About**.

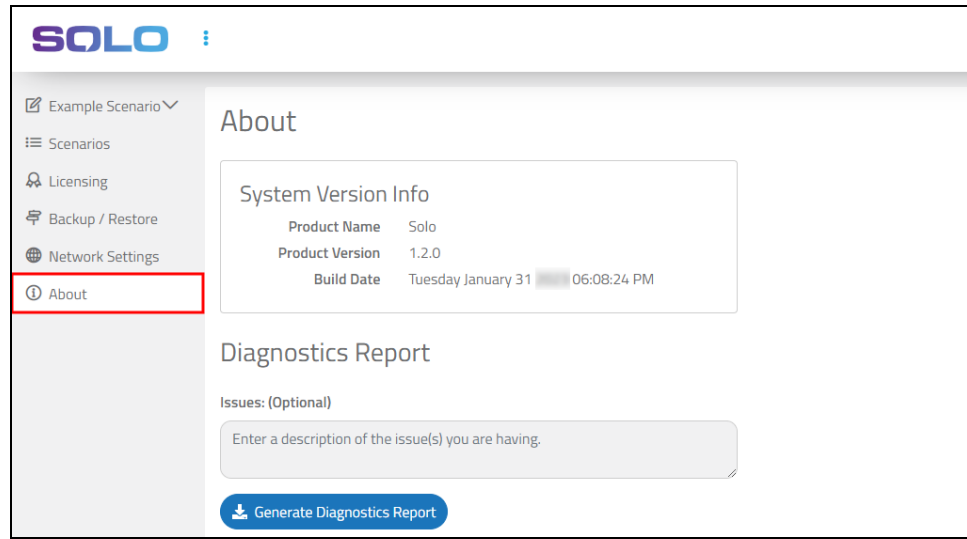

*Figure 52: About navigation*

**About** shows the Solo system's product name, version, and build date:

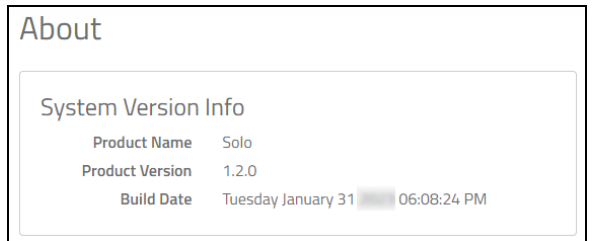

*Figure 53: System Version Info*

#### <span id="page-38-0"></span>**2.7.2 Generate a diagnostics report**

To generate a diagnostics report, follow these steps:

- 1. *(Optional)* Under **Diagnostics Report**, in **Issues(s): (Optional)**, enter a description of the issue(s) you are experiencing.
- 2. Select  $\left( \frac{1}{2} \frac{ {\text{Generate Diagram}} }{ {\text{diagnostic} } R} \right)$ , and wait for the .zip file to finish downloading.

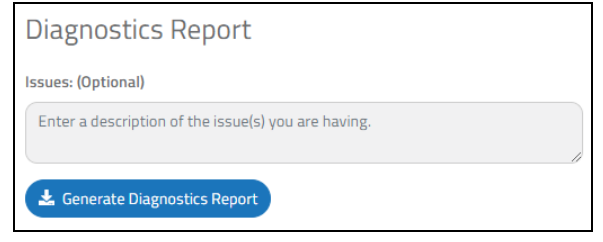

*Figure 54: Send a diagnostics report to ASTi*

3. Find the .zip file on your local computer, and email it to  $\frac{\text{support}(a)}{\text{asti-usa.com}}$ .

## <span id="page-38-1"></span>**2.8 Settings**

**Settings** ( $\circledast$ ) allows you to make system-wide changes to your Solo instance and access resources regarding Solo setup and operations.

This section discusses how to:

- Set Solo to dark [mode](#page-38-2)
- Download Solo [documentation](#page-40-0)
- Turn on password [authentication](#page-41-0)
- <span id="page-38-2"></span>• Change the [password](#page-41-1)

#### **2.8.1 Set Solo to dark mode**

To set Solo to dark mode, go to **Settings** ( ) > **Set Dark-Mode**.

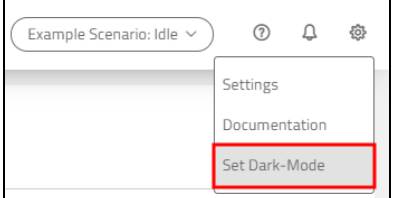

*Figure 55: Set Dark-Mode*

The interface color scheme changes to dark mode:

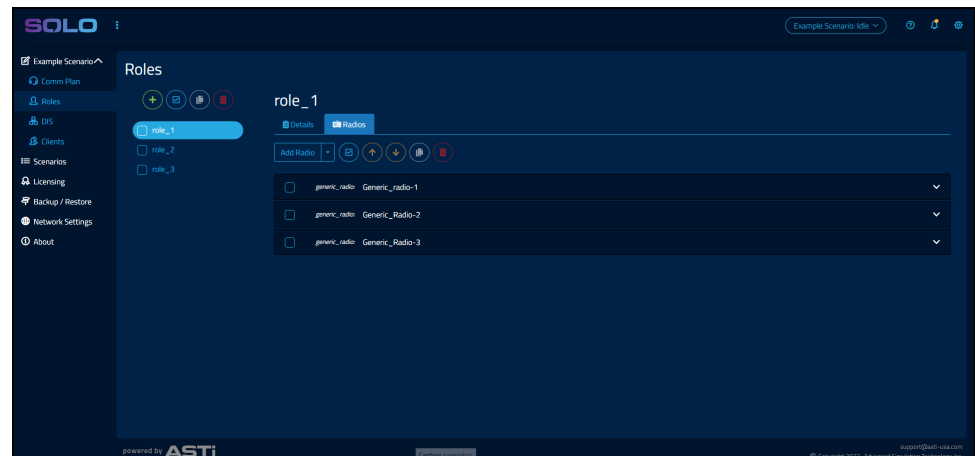

*Figure 56: Dark mode*

To view dark mode's color scheme before implementing it, follow these steps:

1. From the top navigation bar, go to **Settings** ( $\circledast$ ) > **Settings**.

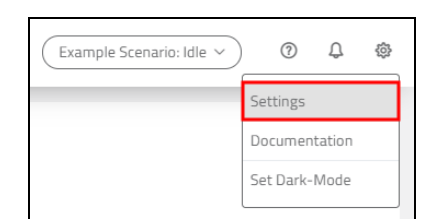

*Figure 57: Settings navigation*

2. On **Theme**, select **Dark Theme**.

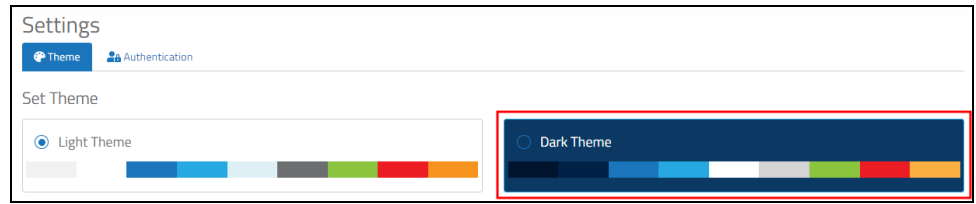

*Figure 58: Set Dark Theme*

The interface color palette changes to dark mode:

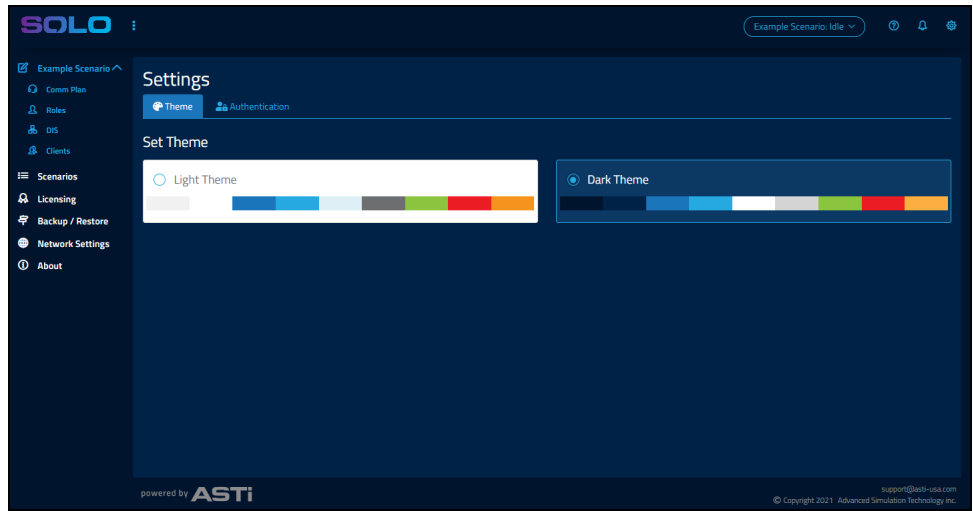

*Figure 59: Dark mode color palette*

#### <span id="page-40-0"></span>**2.8.2 Download Solo documentation**

To access and download Solo documentation, follow these steps:

1. From the top navigation bar, go to **Settings**  $(\mathcal{F})$  > **Documentation**.

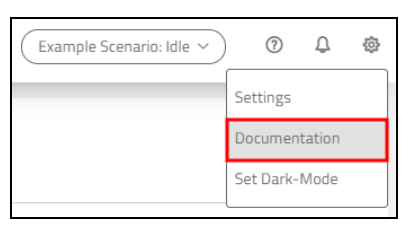

*Figure 60: Documentation navigation*

2. On **Documentation**, choose a document to download.

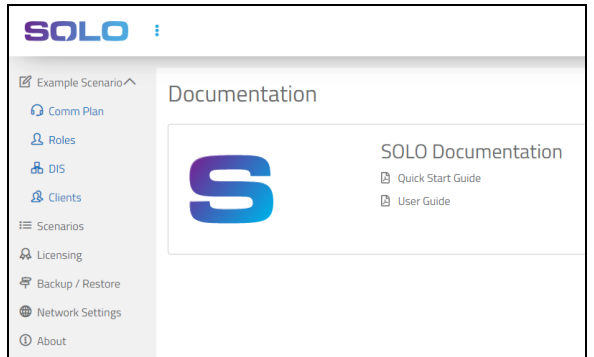

*Figure 61: Solo documentation options*

#### <span id="page-41-0"></span>**2.8.3 Turn on password authentication**

To enable password authentication for your Solo instance, follow this step:

1. From the top navigation bar, go to **Settings** ( $\circledast$ ) > **Settings**.

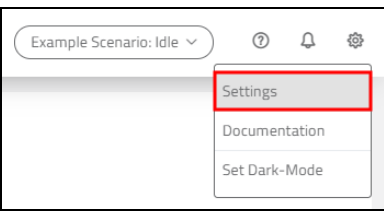

*Figure 62: Settings navigation*

- 2. On **Settings**, go to **Authentication**.
- 3. On **Change Authentication Setting**, turn on **Authentication**. Solo's default password is **admin**.
- 4. *(Optional)* In **Authentication Expiration Limit**, enter a time limit for the password in hours and minutes (*HH*:*MM*). By default, the time limit is set to one hour.

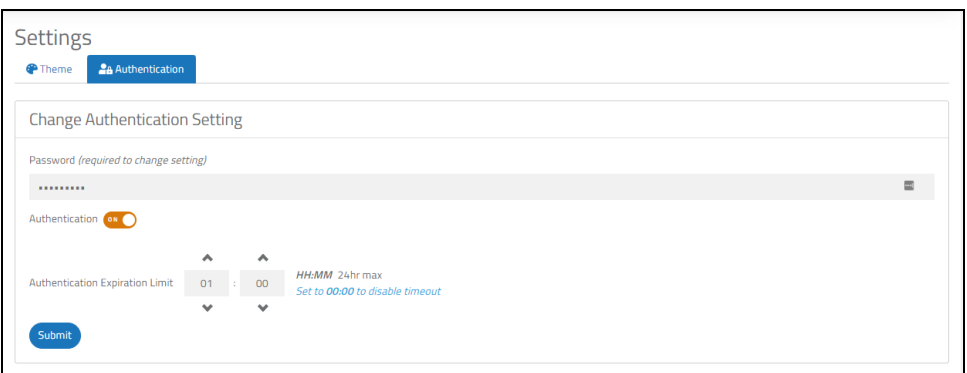

*Figure 63: Set a password*

To turn off the time limit and operate indefinitely without a password protection, enter **00:00**.

<span id="page-41-1"></span>5. Select Submit, and a green message states, "Authentication updated successfully!"

#### **2.8.4 Change the password**

To change Solo's password, follow these steps:

- 1. On **Settings**, go to **Change Password**.
- 2. In **Old Password**, enter Solo's current password. Solo's default password is **admin**.
- 3. In **New Password**, enter a unique password for Solo.

4. In **Confirm Password**, enter the new password again.

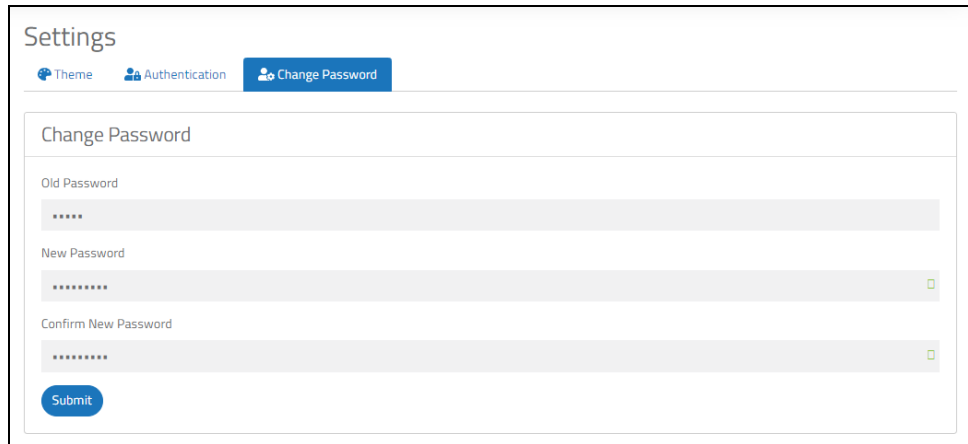

*Figure 64: Change Password*

5. Select Submit, and a green notification states, "Password updated successfully!"

#### <span id="page-42-0"></span>**2.9 Help**

Solo provides built-in help text that provides additional information about settings and their various uses. To turn on help text, from the top navigation bar, select **Turn Help On and Off**  $\mathcal{O}$ ).

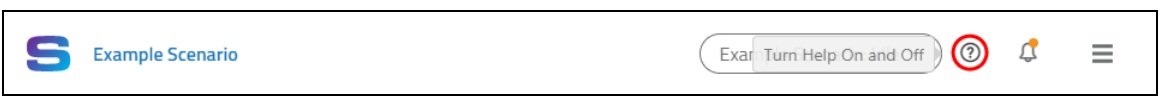

*Figure 65: Turn Help On and Off*

Interface elements shaded green include help text. Hover over the shaded setting to view an explanation in the green box:

| <b>SOLO</b><br>- 3            |                                                       |                                                                                  |                       |                                          |             |                                      | Example Scenario: Idle ~ | ₫<br>$^{\circ}$<br>發 |
|-------------------------------|-------------------------------------------------------|----------------------------------------------------------------------------------|-----------------------|------------------------------------------|-------------|--------------------------------------|--------------------------|----------------------|
| ■ Example Scenario            |                                                       | Roll your mouse over an object outlined with dashes to see the help information. |                       |                                          |             |                                      |                          | $\pmb{\times}$       |
| <b>Q</b> Comm Plan            |                                                       |                                                                                  |                       |                                          |             |                                      |                          |                      |
| <b>A</b> Roles                |                                                       |                                                                                  |                       |                                          |             |                                      |                          |                      |
| & DIS                         | Comm Plan                                             |                                                                                  |                       |                                          |             |                                      |                          | L Import B Export    |
| <b>A</b> Clients              | <b>Nets</b><br>Net Groups                             | Waveforms<br>Freghops<br>Cryptos                                                 | Satcoms               |                                          |             |                                      |                          |                      |
| <b>IE Scenarios</b>           |                                                       |                                                                                  |                       |                                          |             |                                      |                          |                      |
| <b>A</b> Licensing            | $(\mathbf{m})$<br>$(\mathbb{B})$<br>(4)(5)<br>$\circ$ | <b>O</b> Click on field to edit                                                  |                       |                                          |             |                                      |                          | Q Search             |
| <sup>导</sup> Backup / Restore |                                                       |                                                                                  |                       |                                          |             |                                      |                          |                      |
| <b>Wetwork Settings</b>       | Name $\uparrow$                                       | Description $\texttt{\$}$                                                        | Frequency (Hz) $\div$ | Waveform #                               | Crypto ≑    | Freqhop <sup><math>\div</math></sup> | Satcoms $\texttt{=}$     | <b>Net Groups</b>    |
| <b>CD</b> About               | n<br>Secure1                                          | Secure Radio Net                                                                 | 104,000,000           | <b>FM</b>                                | <b>KY58</b> | None                                 | None                     |                      |
|                               | n<br>RNet3                                            | Radio Net3                                                                       | 103,000,000           | <b>FM</b>                                | None        | None                                 | None                     |                      |
|                               | $\Box$ RNet2                                          | Radio Net2                                                                       | 102,000,000           | <b>FM</b>                                | None        | None                                 | None                     |                      |
|                               | $\Box$ RNet1                                          | Radio Net1                                                                       | 101,000,000           | FM                                       | None        | None                                 | None                     |                      |
|                               | $C$ ICS_Net3                                          | Intercom Net3                                                                    | 103                   | <b>INTERCOM</b>                          | None        | None                                 | None:                    | Conf                 |
|                               | $\Box$ ICS_Net2                                       | Intercom Net2                                                                    | 102                   | <b>INTERCOM</b>                          | None        | None                                 | None                     | Conf                 |
|                               | $\bigcap$ ICS_Net1                                    | Intercom Net1                                                                    | 101                   | <b>INTERCOM</b>                          | None        | None                                 | None                     | Conf                 |
|                               | Coordination                                          | <b>Coordination Net</b>                                                          | 100                   | <b>INTERCOM</b>                          | None        | None                                 | None                     | Conf                 |
|                               | $m = \alpha - 1$ , we see                             |                                                                                  |                       | Showing results 1 - 8 of 8 total results |             |                                      |                          | $5 - 10 - 20$ 50     |

*Figure 66: Colored help boxes*

To turn off help text, select **Turn Help On or Off** ( ) again, or close the green explanation box:

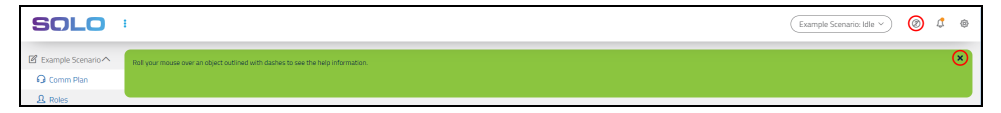

*Figure 67: Turn off help text*

## <span id="page-44-0"></span>**3.0 Client connection**

After you configure a Comm Plan, role, and network settings, you'll need to connect the Voisus Client for Tablets & Desktops or Voisus Client to Solo.

This chapter discusses how to:

- Connect the Voisus Client for Tablets & [Desktops](#page-44-1) to Solo
- <span id="page-44-1"></span>• [Connect](#page-45-0) the Voisus Client to Solo

#### **3.1 Connect the Voisus Client for Tablets & Desktops to Solo**

To connect the Voisus Client for Tablets & Desktops to Solo, follow these steps:

- 1. From your desktop, open the Voisus Client for Tablets & Desktops  $(\triangleright)$ .
- 2. In the bottom right, go to **SETTINGS**.
- 3. On **CONNECTION**, in **Client Name**, enter the client name from the client mapping you created in Solo. If your settings allow unlisted clients to connect, enter any client name.
- 4. Under **Connect to Server**, tap **Solo**.
- 5. To view the list of available roles on Solo, tap  $\Box$  CONNECT
- 6. Tap **Role**, and choose an operator role.

7. Tap  $\left\lceil \frac{\text{COMNET}}{\text{again}} \right\rceil$  again. The green status bar confirms the client's connection to Solo and a role.

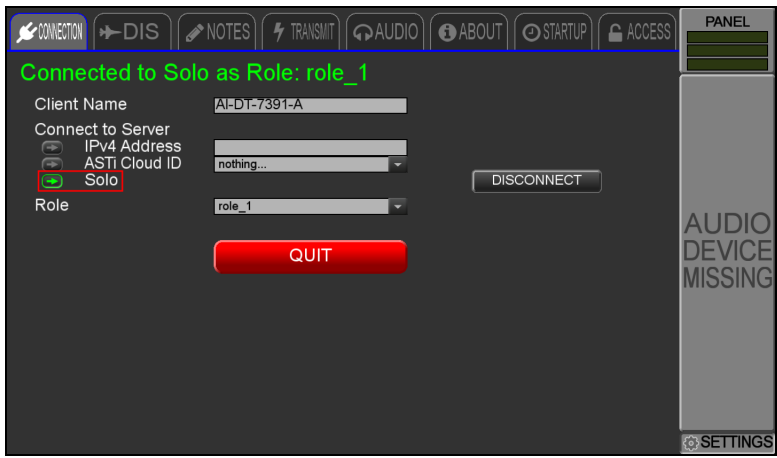

*Figure 68: CONNECTION tab*

To learn more about setting up and using the Voisus Client for Tablets & Desktops, go to "Voisus Client for Tablets & [Desktops"](../../../../../../Content/2-Voisus/Clients/Voisus Client for Tablets & Desktops/Intro_Desktops_Tablets.htm) in the *[Voisus](https://support.asti-usa.com/media/pdf/voisus/voisus_client_ug.pdf) Client User Guide*.

## <span id="page-45-0"></span>**3.2 Connect the Voisus Client to Solo**

To connect the Voisus Client to Solo, follow these steps:

1. In the top right, go to **Open settings** ( $\circled{3}$ ).

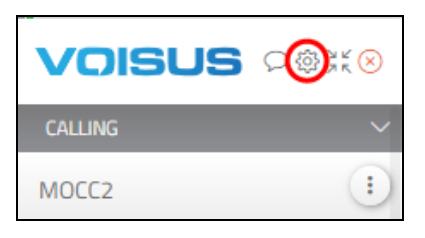

*Figure 69: Open settings ( ) navigation*

2. On **Connection & Setup**, select **Client Mode**, and choose **Solo**.

3. In **Client Name**, enter a client name from the client mappings you created in Solo. If your **Client Management** settings allow unlisted clients to connect, you can enter a new client name here. To learn more about unlisted software clients, go to [Section](#page-31-0) 2.5.1, "Set default options for [unlisted](#page-31-0) clients" on page 26.

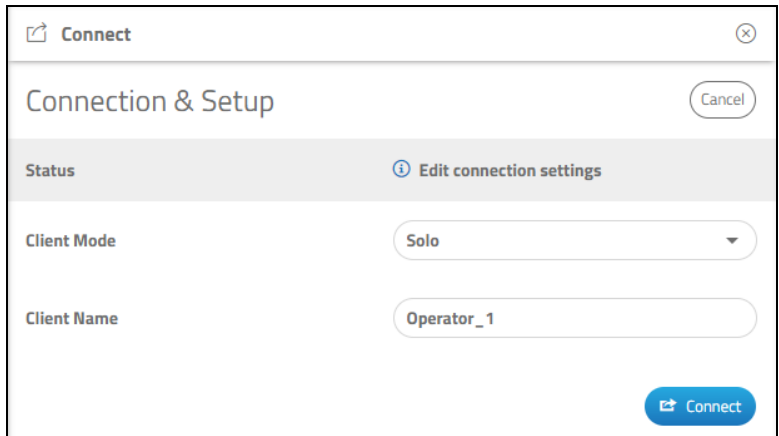

*Figure 70: Connect to a Solo instance*

- 4. Select **E** Connect
- 5. Select **Operator Role**, and choose a role. To add and set up roles in Solo, go to [Sec](#page-17-0)tion 2.3, "Roles" on [page 12.](#page-17-0)

Once you choose a role, the client automatically connects, and **Status** displays **Connected**.